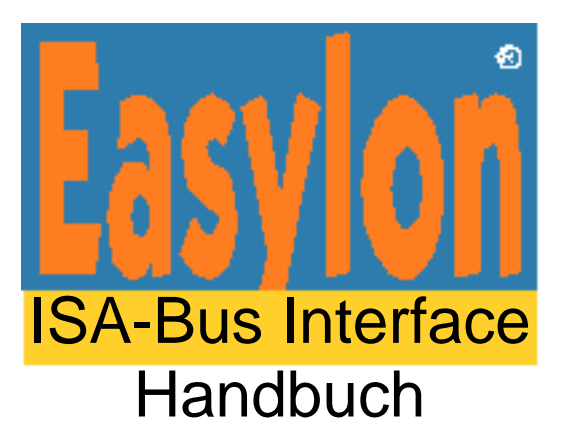

**Easylon ISA-Bus Interface Easylon PC/104 Interface**

Gesytec GmbH Pascalstr. 6 D-52076 Aachen

Tel.  $+$  (49) 24 08 / 9 44-0 Fax + (49) 24 08 / 94 4-100 Email: [info@gesytec.de](mailto:info@gesytec.de) www.gesytec.de

Dok. Nr: 96A0016A01, V03.9 Stand: Juni 2014

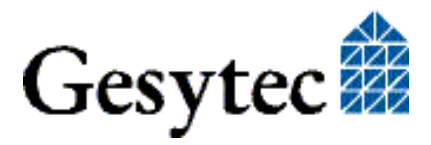

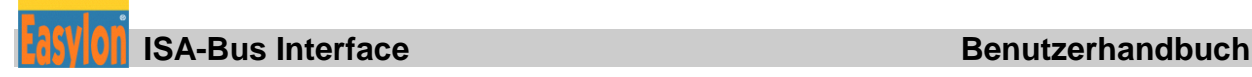

# Dieses Handbuch …

… gibt Ihnen alle nötigen Informationen, um das Easylon® ISA-Bus Interface und das Easylon PC/104 Interface effizient zu nutzen. Auf die beiden Bauformen von Schnittstellenkarten zwischen LONWORKS® Netz und ISA Bus wird in diesem Handbuch generell mit dem Begriff "Interfacekarte" Bezug genommen.

Dieses Handbuch behandelt ausschließlich die Handhabung der Easylon Interfacekarten. Es wird weder auf die Echelon® LONWORKS Technologie eingegangen, noch werden das Echelon Microprocessor Interface Program (MIP) oder Echelons Network Service Interface (NSI) erklärt, die auf den Karten als Firmware eingesetzt werden können. Die Treiber der Interfacekarten wurden gemäß der Spezifikation der Firma Echelon entwickelt. Auch sie werden hier nicht im Detail behandelt. Ausführliche Informationen zur LONWORKS Technologie finden Sie in den Dokumentationen der Firma Echelon. Insbesondere hilfreich für die Entwicklung von Applikationen, die eine Easylon Interfacekarte verwenden dürfte Echelons "LONWORKS Host Application Programmer's Guide" für Sie sein.

Nach einer kurzen Vorstellung von Easylon ISA-Bus Interface und Easylon PC/104 Interface in Kapitel 1, beschreibt Kapitel 2 die nötigen Schritte zur Installation der Karten.

Kapitel 3 gibt eine ausführliche technische Beschreibung.

Die "Programmierhinweise" in Kapitel 4 geben Ihnen die nötige Information zum Erstellen eines eigenen Netzwerktreibers für die Easylon Interfacekarten.

Diese Dokumentation kann jederzeit ohne Ankündigung geändert werden. Gesytec übernimmt keinerlei Verantwortung für Fehler oder Ungenauigkeiten in dieser Dokumentation und etwaige sich daraus ergebende Folgen.

Gesytec sowie deren Repräsentanten und Mitarbeiter haften in keinem Fall für etwaige Defekte, indirekt verursachte oder aus dem Gebrauch folgenden Schäden, die aufgrund der Verwendung oder der Nichtanwendbarkeit der Software oder der begleitenden Dokumentation entstehen.

Easylon ist ein registriertes Warenzeichen der Gesytec GmbH.

Echelon, LON, LONWORKS und NEURON sind registrierte Warenzeichen der Echelon Corporation. Windows ist registriertes Warenzeichen der Firma Microsoft. Andere Namen können eingetragene Warenzeichen der entsprechenden Firmen sein.

Die Easylon Interfacekarten werden entweder mit dem MIP/P50 oder mit dem NSI Programm der Firma Echelon betrieben. Die Rechte an dieser Software liegen bei der Echelon Corporation.

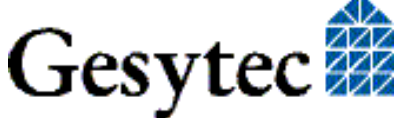

Archiv/96A0016A01, V03.9, Juni 2014

# Inhalt

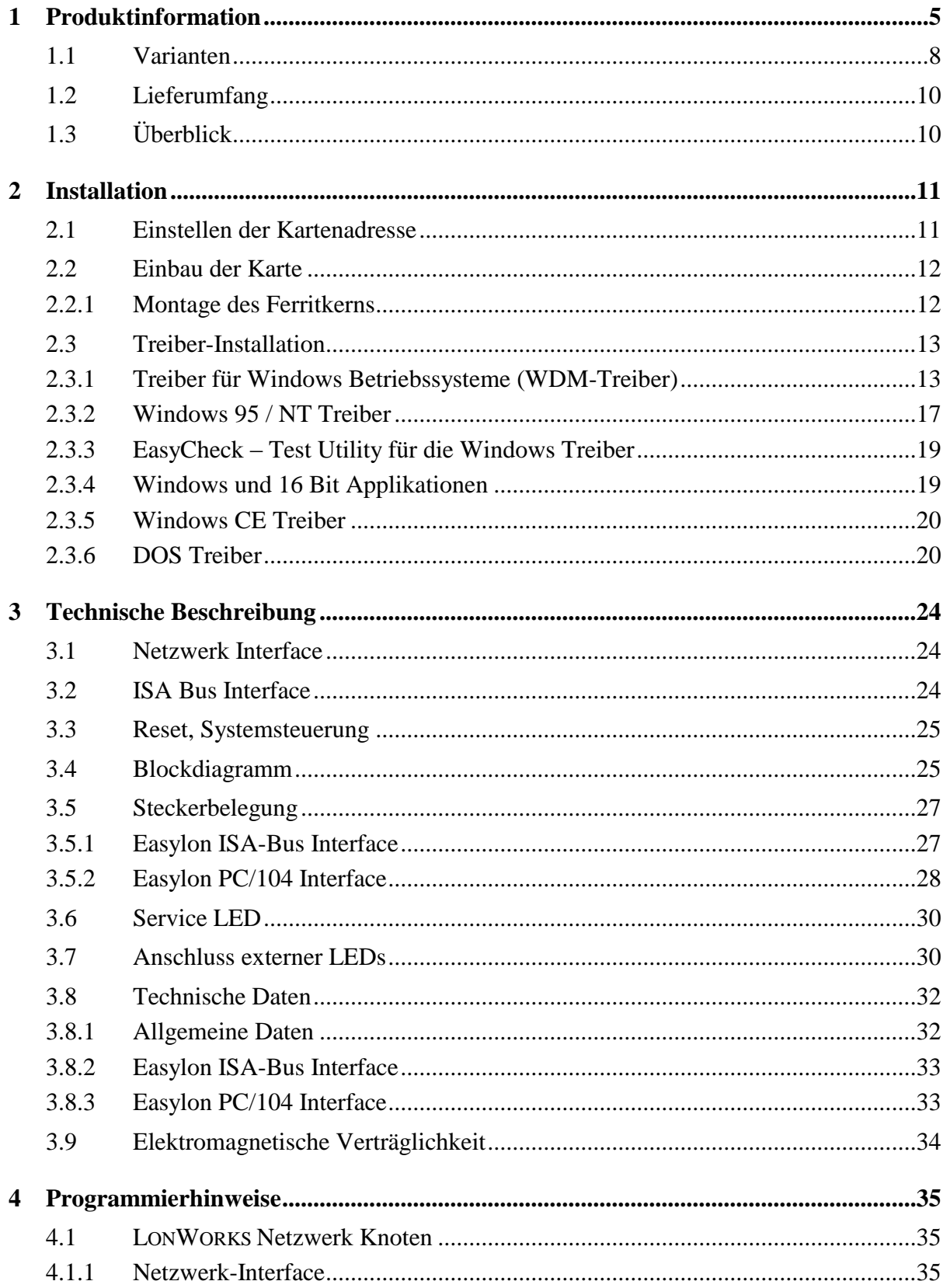

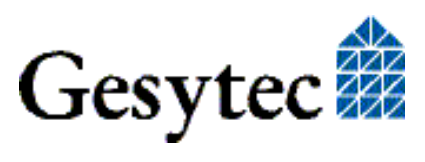

# **EASY OF ISA-Bus Interface Handbuch**

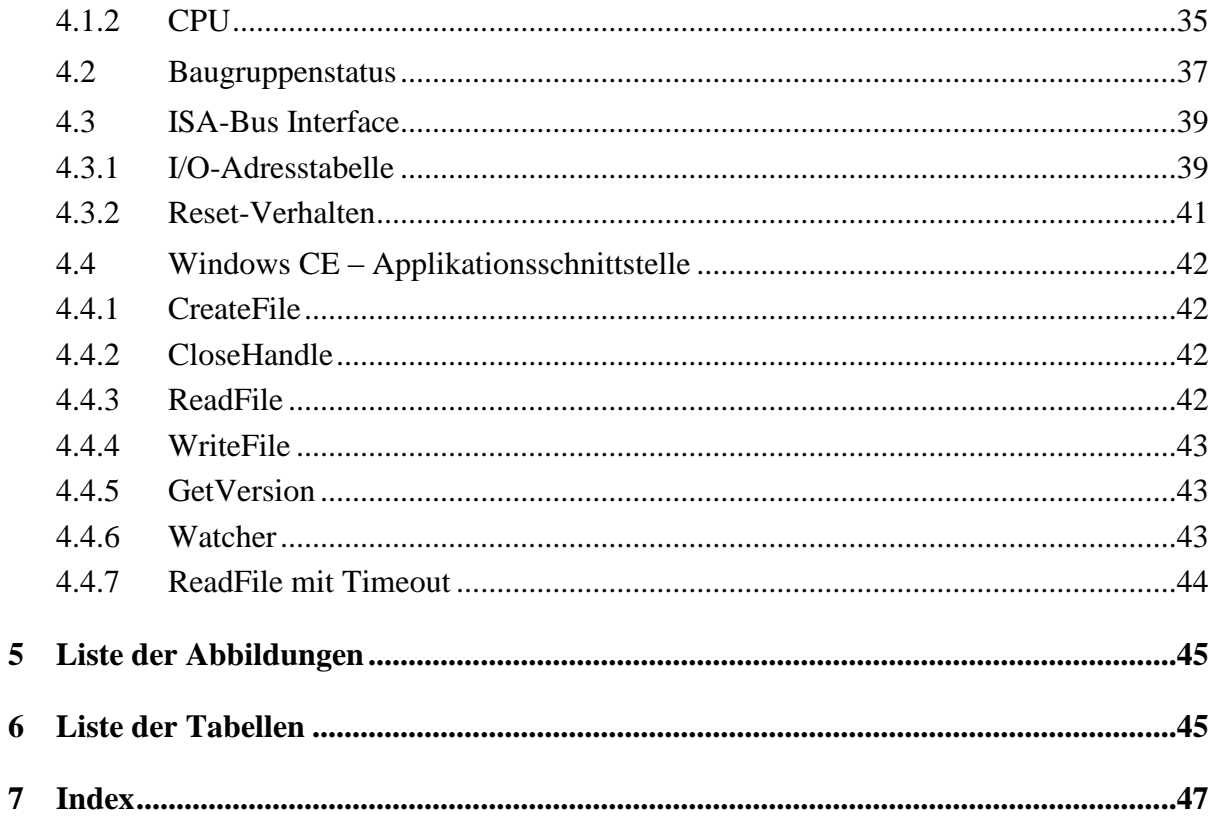

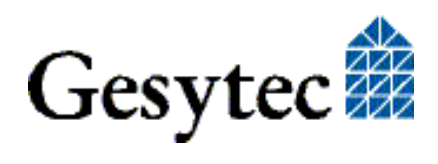

# **Produktinformation**

Dieses Handbuch beschreibt die Easylon Interfacekarten:

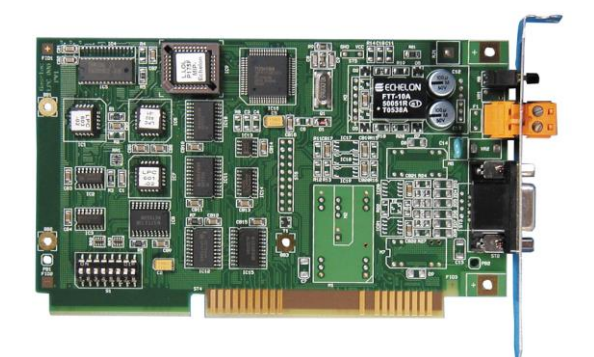

Easylon ISA-Bus Interface, PC Einsteckkarte für kurze, 16- Bit ISA Bus Slots.

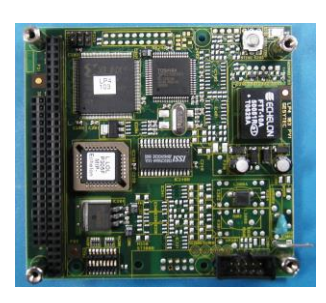

Easylon PC/104 Interface, ISA Bus Interfacekarte im PC/104 Format.

Easylon PC/104 Interface, Version LP43

Anmerkung: Im Handbuch werden die Easylon Interfaces gemeinsam als "Interfacekarten" angesprochen. Falls Unterschiede zwischen den Interfacekarten hervorzuheben sind, werden die Karten ausdrücklich als "Easylon ISA-Bus Interface" oder "Easylon PC/104 Interface" bezeichnet.

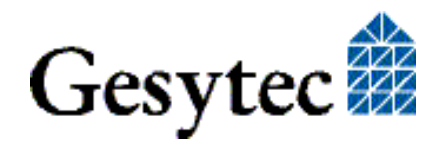

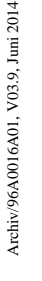

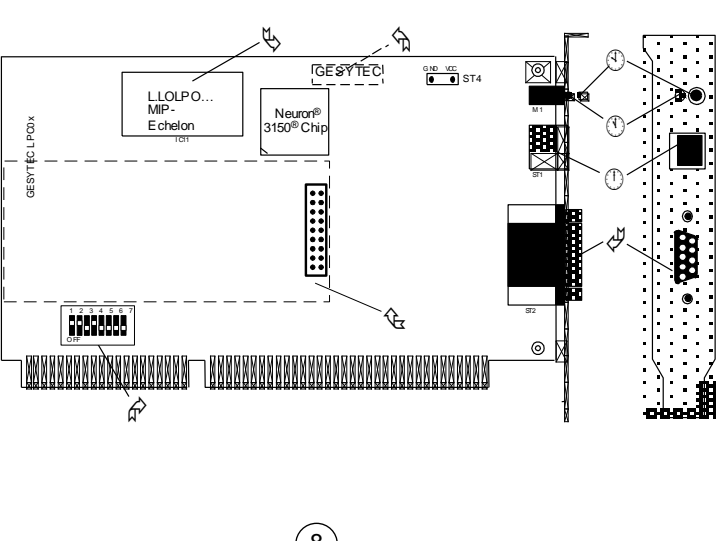

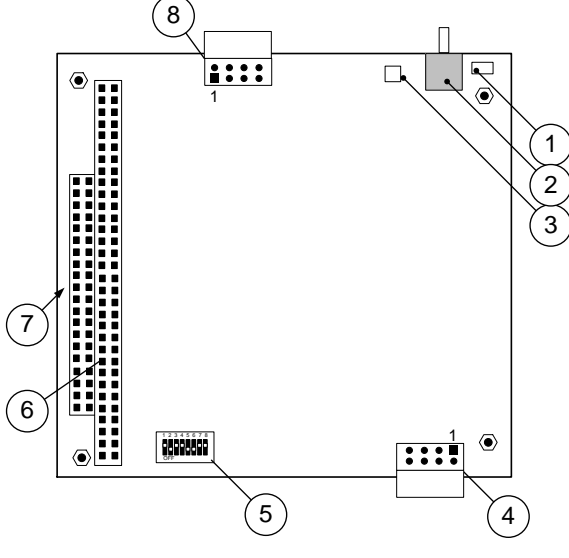

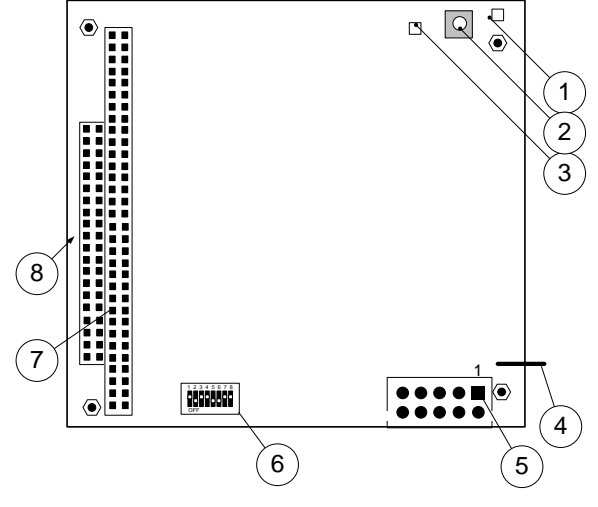

#### <span id="page-5-0"></span>**Bild 1-1 Easylon ISA-Bus Interface**

- (1) Service Taster
- (2) Service LED
- (3) Steck-Schraubklemme (nur bei TP/XF und FTT<sup>1</sup> Varianten)
- (4) 9poliger Sub-D Stecker
- (5) ROM mit Echelons MIP/P50 oder NSI
- (6) Typenschild auf Rückseite (vgl. Tabelle 1.1)
- (7) DIL Schalter zur Adresseinstellung
- <span id="page-5-1"></span>(8) Stecker für Easylon Watcher2 Modul

#### **Bild 1-2 Easylon PC/104 Interface, Version LP43**

#### Typkennung LP43.xxx

- (1) Service LED
- (2) Service Taster
- (3) LON Traffic LED (RX: rot, TX: grün)
- (4) Stecker für LON-Bus und Schutzerde
- (5) DIL-Schalter zur Festlegung der Basisadresse
- (6) PC/104-Busstecker
- (7) Typkennung und Serien-Nr. am Stecker
- (8) Stecker für externe Signale

#### <span id="page-5-2"></span>**Bild 1-3 Easylon PC/104 Interface, Version LP42**

Typkennung LP42.xxx

- (1) Service LED
- (2) Service Taster
- (3) LON Traffic LED (optional)
- (4) Schutzerde
- (5) Flachband-Stiftleiste für LON-Bus
- (6) DIL-Schalter zur Festlegung der Startadresse
- (7) PC/104-Busstecker
- (8) Typkennung und Serien-Nr. am Stecker

1

- $1$  TP/XF = transformer coupled twisted pair, FTT = free topology transceiver
- Das Easylon Watcher Modul ist nicht mehr verfügbar.

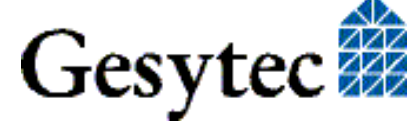

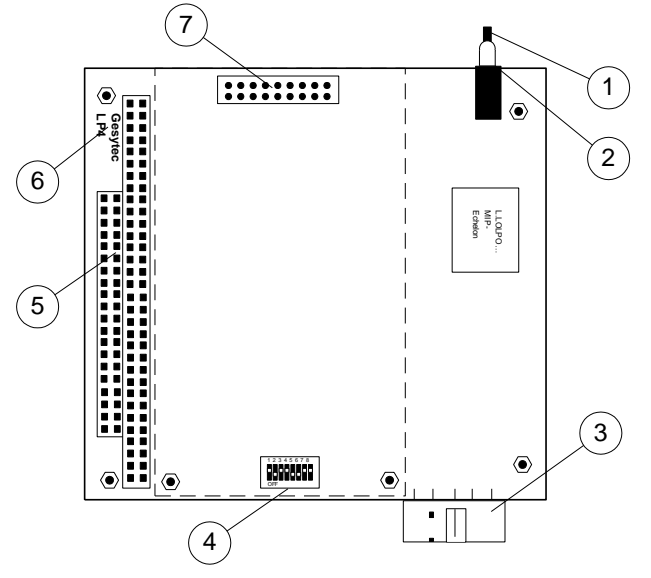

#### <span id="page-6-0"></span>**Bild 1-4 Easylon PC/104 Interface, Version LP4**

#### Typkennung LP4.xxx

- (1) Service Taster;
- (2) Service LED
- (3) 10poliger IDC Stecker
- (4) DIL Schalter zur Adresseinstellung
- (5) PC/104 Stecker
- (6) Typenschild auf Rückseite
	- (vgl. Tabelle 1.1)
- (7) Stecker für Easylon Watcher Modul

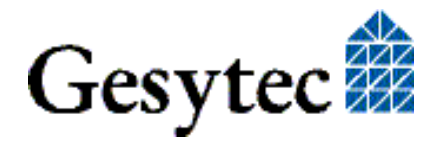

# 1.1 Varianten

Folgende Varianten der Easylon Interfacekarten sind erhältlich und in dieser Dokumentation beschrieben. Darüber hinaus gibt es weitere kundenspezifische Versionen, für die dieses Handbuch nur teilweise zutrifft. Die einzelnen Varianten der Interfacekarten sind durch ein Typenschild identifizierbar.

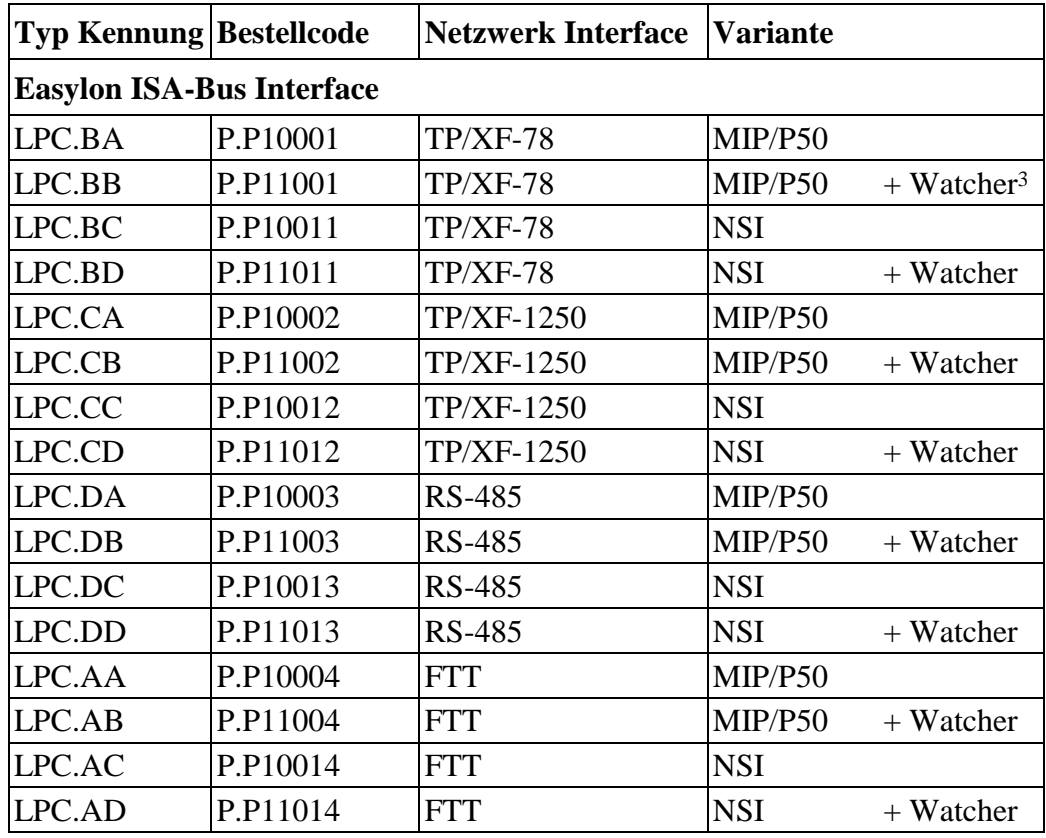

<span id="page-7-0"></span>**Tabelle 1-1 Varianten, Bestellnummern und Typenbezeichnung Easylon ISA-Bus Interface** 

1

3 Das Easylon Watcher Modul ist nicht mehr verfügbar.

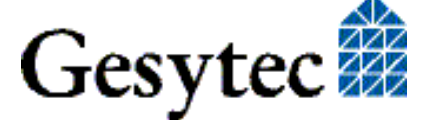

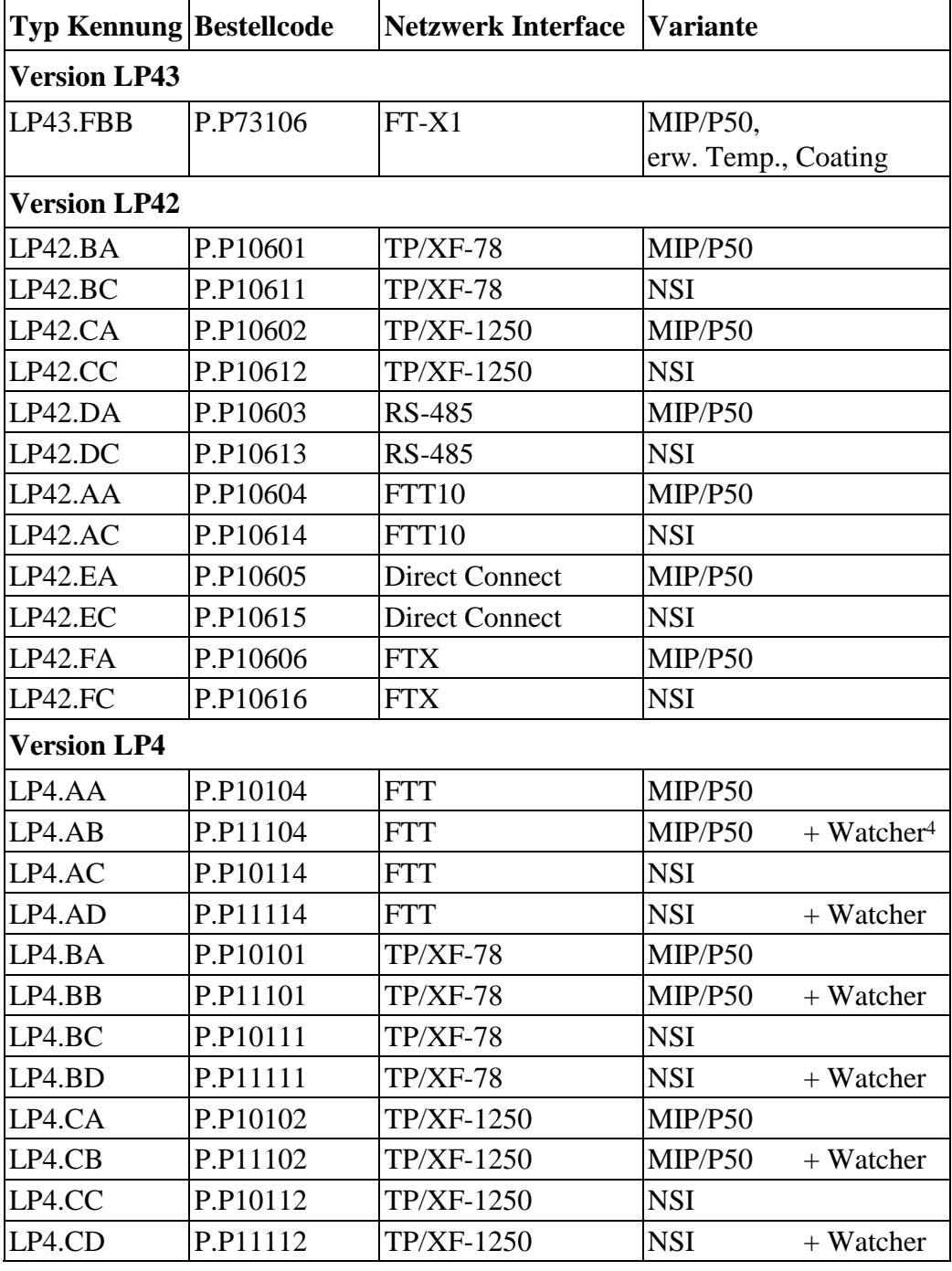

<span id="page-8-0"></span>**Tabelle 1-2 Varianten, Bestellnummern und Typenbezeichnung Easylon PC/104 Interface** 

1

<sup>4</sup> Das Easylon Watcher Modul ist nicht mehr verfügbar.

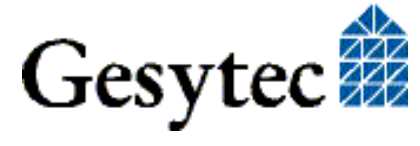

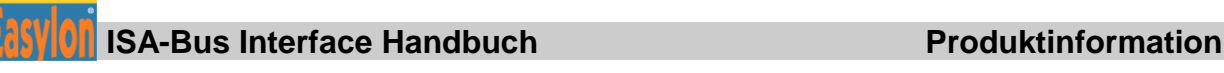

# 1.2 Lieferumfang

- PC-Einsteckkarte mit Echelons MIP/P50 oder NSI
- Installations- und Dokumentations-CD mit
	- Netzwerktreiber für 32- und 64-Bit Versionen von Windows XP, Vista, 7, 8, Server 2003, Server 2008, Server 2008 R2,
	- WLDV32.DLL für Windows
	- Easylon RNI Software für Fernzugriff auf LON
	- EasyCheck Diagnosesoftware für Easylon Interfaces
	- Dokumentation

# 1.3 Überblick

Die Easylon Interfacekarten verbindet einen Standard ISA-Bus PC oder einen Industrie PC auf PC/104 Basis mit einem LON Netzwerk. Sie stellen dafür eine Schnittstelle zur Verfügung. Es gibt dabei Varianten für Anschluss über Transformer Coupled Twisted Pair (TP), Free Topology (FTT), FTX Smart Transceiver, Direct Connect oder RS 485.

Als Firmware stehen sowohl MIP/P50 als auch NSI zur Verfügung. Dabei ist MIP die kostengünstigere Lösung mit mehr Speicher, während NSI nur dann benötigt wird, wenn LNS eingesetzt ist.

Das Easylon ISA-Bus Interface verfügt über Service Pin und Service LED. Die LON Schnittstelle der TP und FTT Varianten sind parallel auf zwei Anschlussbuchsen nach außen gelegt, die alternativ benutzt werden können:

- 9polige Sub-D Buchse
- 2polige Pin Steck- Schraubklemme

Das Easylon PC/104 Interface besitzt als Verbindung zum LON Netzwerk einen 10-Pin Flachband-Stiftleiste. Service Pin und Service LED sind optional ebenfalls verfügbar. Die Signale können über die Stiftleiste auch extern genutzt werden.

Die PC/104 Karte ist auch in Ausführungen für einen erweiterten Temperaturbereich verfügbar. Ebenso gibt es hiervon Versionen mit spezieller Schutzlackierung (Coating). Diese Versionen genügen den Norm-Anforderungen der Bahntechnik.

Als moderne Alternative zu den in dieser Dokumentation beschriebenen Standard LonTalk Adaptern stehen bei höheren Anforderungen an die Leistung Easylon Interfaces+ gemäß EIA-709.1 zur Verfügung. Informieren Sie sich unter www.gesytec.de.

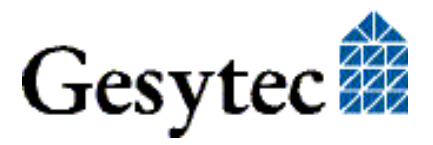

# 2 Installation

Die Installation der Easylon Interfacekarte erfolgt in drei Schritten:

- Das Einstellen der Basisadresse auf der Karte
- Dem Einbau in den Rechner
- Der Installation des Netzwerktreibers
- Hinweis: Die Baugruppe wird im Zustand "unconfigured" ausgeliefert. Vor Verwendung als Schnittstelle zum LON Netz muss die Baugruppe in den Zustand "configured" gesetzt werden. Auf dem Markt erhältliche Applikationen wie Netzwerkmanagement-Tools nehmen diese Einstellung automatisch vor oder bieten dem Anwender ein Kommando für diesen Zweck an.

Bei Verwendung der Easylon Interfacekarte in eigenen Applikationen muss diese Einstellung im Programm berücksichtigt werden. Im Kapitel [4](#page-34-0) finden sich dazu nähere Hinweise.

Die External Interface Files (.xif) der Interfacekarten finden sich im Verzeichnis XIF der "Easylon Drivers & Documentation" CD. [Tabelle 4-1](#page-34-1) gibt zeigt die Zuordnung der Dateien zu den verschiedenen Varianten.

# 2.1 Einstellen der Kartenadresse

Die Easylon Interfacekarte muss für den Einsatz im Rechner konfiguriert werden. Hierzu ist die I/O Basisadresse für den ISA Bus per DIL-Schalter (s. [Bild 1-1](#page-5-0) bis [Bild 1-4\)](#page-6-0) einzustellen. Bevor Sie die Basisadresse einstellen, vergewissern Sie sich anhand der aktuellen PC-Konfiguration welche Adressbereiche belegt werden dürfen.

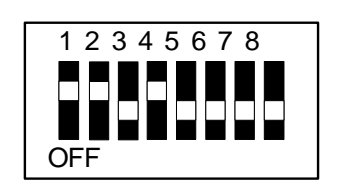

<span id="page-10-0"></span>**Bild 2-1 DIL-Schalter**

Ist ein Schalter in der oberen Stellung (ON), so ist das Bit ist auf '1' gesetzt. Respektive entspricht ein nach unten geschobener Schalter dem nicht gesetzten Bit, also dem Wert '0'. Von links nach rechts sinkt die Wertigkeit der Adress-Bits 1...8, die Bits 9 und 10 werden dem Benutzer nicht zur Verfügung gestellt, diese stehen fix auf '0'.

Das [Bild 2-1](#page-10-0) zeigt Ihnen die Default-Einstellung:  $$340 = 11,0100,0000$ 

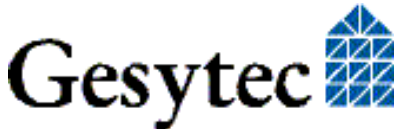

Archiv/96A0016A01, V03.9, Juni 2014

| <b>Beispiele</b> | <b>Adresse</b> | A9 | A8               | A7 A6 A5 A4 |   | A3 | A2 |
|------------------|----------------|----|------------------|-------------|---|----|----|
|                  | 200            |    | $\left( \right)$ |             |   |    |    |
|                  | 300            |    |                  |             | O |    |    |
|                  | 320            |    |                  | U           |   |    |    |
|                  | 340            |    |                  |             | U |    |    |
|                  | 380            |    |                  |             |   |    |    |

**Tabelle 2-1 Einstellen der Kartenadresse**

# <span id="page-11-2"></span>2.2 Einbau der Karte

Bevor Sie die Easylon Interfacekarte einbauen, lesen Sie bitte die beiliegende Montageanleitung. Beachten Sie bitte auch alle Vorschriften des Computerherstellers über den Einbau zusätzlicher Schnittstellenkarten.

- Die Easylon ISA-Bus Interfacekarte (LPC) wird in einen freien 16-Bit ISA-Slot gesteckt.
- Die Easylon PC/104 Interfacekarte (LP4) wird auf den PC/104-Bus-Stecker aufgesteckt.

Zum Anschließen des LON Netzwerkes beachten Sie bitte die Pinbelegung der Stecker, die in Kapitel 3.5 beschrieben ist.

#### <span id="page-11-1"></span>**2.2.1 Montage des Ferritkerns**

Die Easylon Interfacekarten sind CE zertifizierte Produkte und entsprechen der "Verordnung 2004/108 für Elektromagnetische Verträglichkeit.

Um die elektromagnetische Verträglichkeit nach dieser Verordnung für das Interfacekarte sicherzustellen, ist es erforderlich das Kabel zum LON Netzwerk durch den mitgelieferten Ferritkern zu führen.

<span id="page-11-0"></span>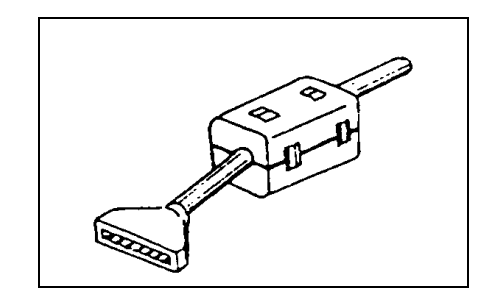

**Bild 2-2 Ferritkern nahe am Stecker montieren**

Bitte montieren Sie den Ferritkern, wie in [Bild 2-2g](#page-11-0)ezeigt, möglichst nahe am Stecker an der Karte. Die Distanz zwischen dem Ferritkern und dem Stecker darf nie mehr als 10 cm betragen. Stellen Sie sicher, dass der Ferritkern fest sitzt und sich nicht verschieben lässt.

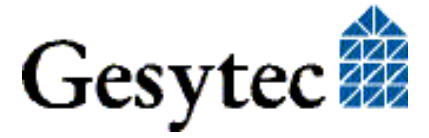

# 2.3 Treiber-Installation

Für diese Easylon Interfacekarten stehen Treiber unter verschiedenen Betriebssystemen zur Verfügung. Aktuell sind dies Windows XP, Vista, 7 und 8 sowie die Windows Server Betriebssysteme 2003, 2008 und 2008 R2. Die Treiber der Easylon Interfaces sind für die 32-Bit und 64-Bit Versionen der genannten Betriebssysteme verfügbar. Zudem gibt es Treiber für Windows CE, Linux und MS-Dos. Aktualisierte Versionen der Treiber finden Sie im Internet auf den Easylon Support Seiten der Gesytec: [www.gesytec.de.](http://www.gesytec.de/)

Die Installation ist in den folgenden Abschnitten beschrieben:

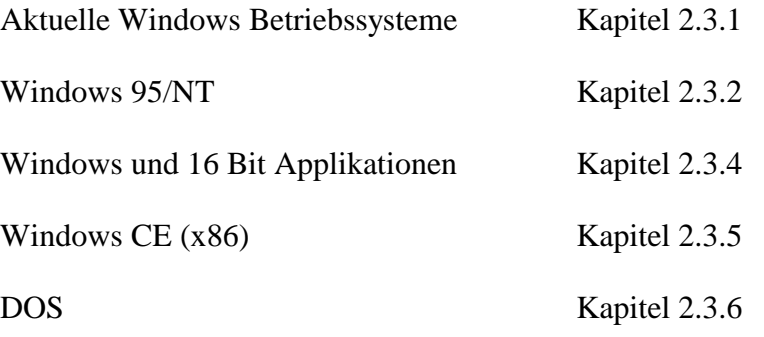

In diesem Kapitel finden Sie auch Erläuterungen zur Testprogramm "Easy-Check", sowie zum Einbinden des 32-Bit Treibers zu einer 16-Bit Applikation.

Ein Linux Treiber ist im Quellcode mit Compilier-Anleitung auf der CD im Verzeichnis "Linux" verfügbar. Weitere Angaben finden sich dort.

Die Benutzerführung der Treiber CD bietet verschiedenen Möglichkeiten der Auswahl von Treiber und Dokumentation. Der Start des Setups für das jeweilige Betriebssystem und die vorliegende Interfacekarte ist jedoch ebenso direkt aus der Verzeichnisstruktur der CD aus möglich.

#### <span id="page-12-0"></span>**2.3.1 Treiber für Windows Betriebssysteme (WDM-Treiber)**

Dieser Abschnitt beschreibt die Installation und das Setup des Treibers für die Easylon Interface Karten unter den genannten Windows Betriebssystemen ab Windows XP.

Das Setup Programm benutzt für alle Betriebssysteme den gleichen WDM-Treiber (Windows Driver Model).

Zum Schluss wird die De-Installation des Treibers erklärt.

#### **2.3.1.1 Installation**

Da diese Easylon Interface Karten keine Plug-and-Play-Karten sind, muss die Installation manuell erfolgen. Der Setup wird wie folgt aufgerufen.

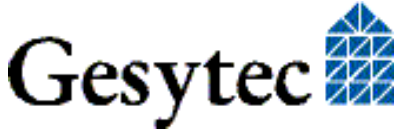

Archiv/96A0016A01, V03.9, Juni 2014

Wählen Sie im Windows Explorer auf der CD-ROM das Verzeichnis "Lpclpp". Starten Sie in diesem Verzeichnis die Datei

#### **FastInst.exe**

Der Treiber ist so nach wenigen Sekunden mit Standardeinstellungen installiert. Möchten Sie mehrere Karten installieren, so rufen Sie FastInst einfach mehrfach auf und ändern dann manuell die Ressourcen.

Bei dieser Installation wird der Treiber mit folgender der Standardkonfiguration installiert.

> E/A-Bereich 340-344, IRQ 5

Soll die Easylon Interfacekarte andere Ressourcen benutzen, so müssen diese nachträglich im Geräte-Manager eingestellt werden.

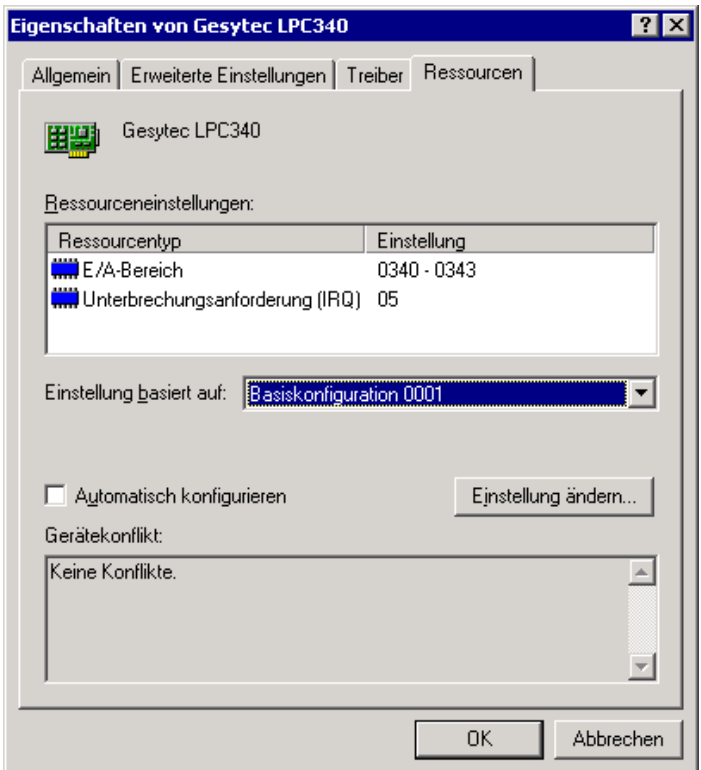

#### **Alternative Installationsmethoden**

Alternativ können Sie die Installation auch mit dem Hardware-Assistent von Windows durchführen. Dies ist allerdings sehr umständlich und langwierig, da Sie sich dafür durch bis zu 15 Fenster klicken müssen.

Wählen Sie bei dieser Art der Installation bitte aus dem Verzeichnis "LPC" als Setup-Datei "LpcWdm.inf" und als Treiber "Gesytec LPC WDM Driver ISA/PC-

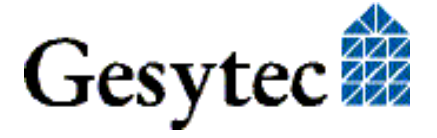

### **ISA-Bus Interface Handbuch ISA-Bus Installation**

104" aus. Einen Vorteil haben Sie bei dieser Installation: die Ressourcen-Auswahl erfolgt bereits vor der endgültigen Installation des Treibers.

#### **2.3.1.2 Update**

Um einen bereits vorhandenen Treiber zu aktualisieren, steht eine Update Funktion zur Verfügung. Sie wird wie folgt aufgerufen.

Wählen Sie im Windows Explorer auf der CD-ROM das Verzeichnis "Lpclpp". Starten Sie in diesem Verzeichnis die Datei

#### **FastUpd.exe**

Der Treiber ist so nach wenigen Sekunden aktualisiert.

#### **2.3.1.3 Parametrierung**

Unter bestimmten Betriebsbedingungen kann es sinnvoll sein, eine Parametrierung der Easylon Interfacekarte vorzunehmen. Dazu wählen Sie im Geräte-Manager unter "LON Adapters" die entsprechende Easylon Interfacekarte aus und betrachten deren Eigenschaften:

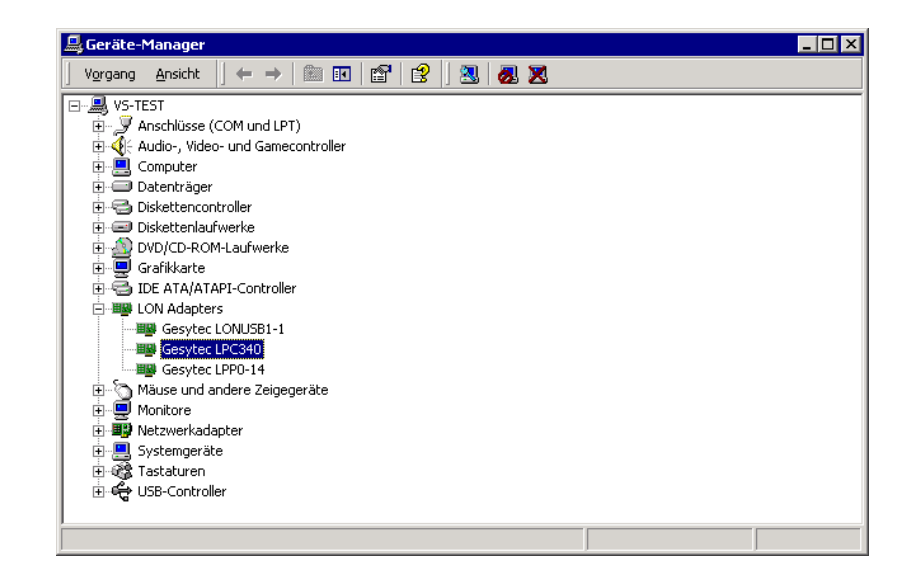

Unter "Erweiterte Einstellungen" finden Sie dann Möglichkeiten zur Parametrierung der Interfacekarte:

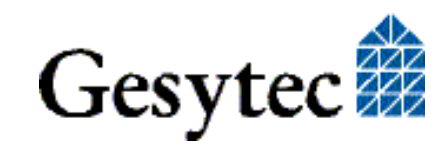

Archiv/96A0016A01, V03.9, Juni 2014

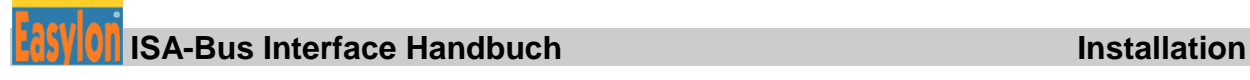

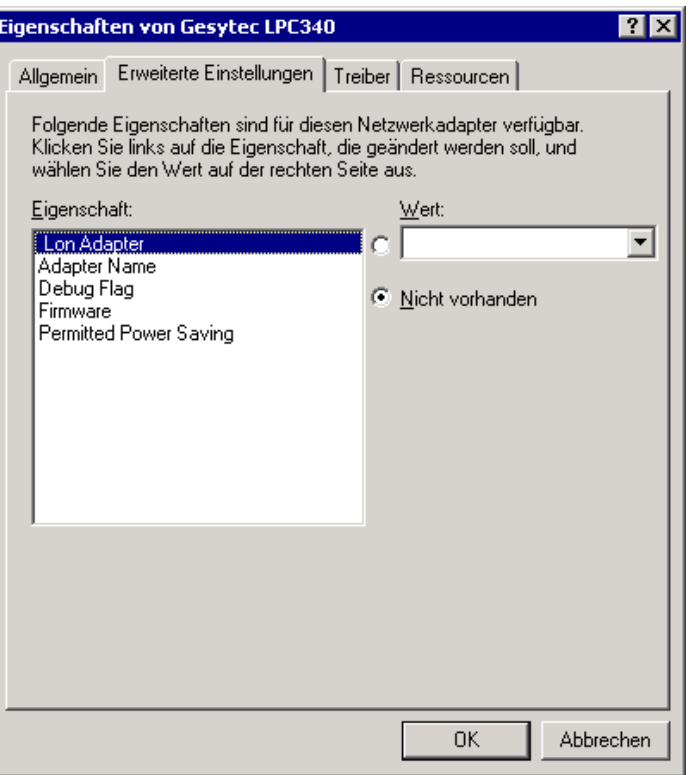

#### **Lon Adapter**

Hier können Sie der Interfacekarte einen Namen von "LON1" ... "LON9" zuweisen, wie ihn bestimmte Applikationen benötigen.

ACHTUNG Der Name darf noch nicht bereits von anderen Treibern belegt sein. Ist der Name schon belegt, so kann das Gerät nicht gestartet werden (Code 10).

#### **Adapter Name**

Alternativ kann auch ein beliebiger, frei wählbarer Adaptername (z.B. "Haus 7") vergeben werden.

Anmerkung Werden sowohl "Lon Adapter" als auch ein "Adapter Name" vergeben, so wird nur der Eintrag bei "Lon Adapter" verwendet.

#### **Debug Flag**

Dieser Wert umfasst ein DWORD in hexadezimaler Notation von verschiedenen Flags zu Debug Zwecken. Es steht normalerweise auf  $0 (=$  nicht vorhanden"). Durch Setzen der einzelnen Bits können bestimmte Debug Features eingeschaltet werden. Derzeit sind die Bits 0, 1 und 2 benutzt.

Bit 0: Es werden LON-Telegramme an der Schnittstelle von und zur Applikation über Debug Output angezeigt.

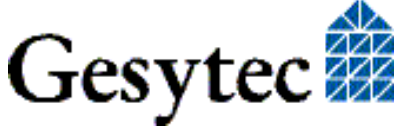

Archiv/96A0016A01, V03.9, Juni 2014

 **ISA-Bus Interface Handbuch Installation**

- Bit 1: Es werden LON-Telegramme an der Schnittstelle vom und zum Neuron-Chip über Debug Output angezeigt.
- Bit 2: Es werden Telegramme an der Schnittstelle vom und zum Watcher<sup>5</sup> über Debug Output angezeigt.
- Bit 3: Es wird Öffnen (CREATE) und Schließen (CLOSE) des Treibers über Debug Output angezeigt.
- Hinweis: Der Debug Output kann z.B. mit dem Programm DebugView angezeigt werden, welches unter [www.sysinternals.com](http://www.sysinternals.com/) frei erhältlich ist.

#### **Firmware**

Es werden die Optionen MIP/NSI bzw. EEBLANK angezeigt. Die Einstellungen sind für zukünftige Versionen vorgesehen und haben z.Z. noch keinen Einfluss.

#### **Permitted Power Saving**

Normalerweise erlaubt die Easylon Interfacekarte bei laufenden Applikationen sowohl den Stand-by-Modus (Standby) als auch den Ruhezustand (Hibernate). Unter bestimmten Bedingungen kann es jedoch unerwünscht sein, wenn der Rechner bei laufenden LON-Applikationen in den Ruhezustand oder Stand-by-Modus geht. In diesen Fällen können Ruhezustand (Auswahl: Standby) oder Ruhezustand und Stand-by-Modus (Auswahl: None) unterbunden werden.

#### **2.3.1.4 Deinstallation**

Die Treiber können über den "Geräte-Manager" de-installiert werden. Wählen Sie unter "LON Adapters" den Treiber "Gesytec LPCxxx" aus und klicken Sie mit der rechten Maustaste auf "Deinstallieren".

#### <span id="page-16-0"></span>**2.3.2 Windows 95 / NT Treiber**

Dieser Abschnitt beschreibt die Installation und das Setup des Easylon Interface Treibers für die Betriebssysteme Windows 95 und Windows NT.

Das Setup Programm installiert abhängig vom Betriebssystem automatisch den richtigen Netzwerktreiber.

Zum Schluss wird die De-Installation des Treibers erklärt.

1

<sup>5</sup> Das Easylon Watcher Modul ist nicht mehr verfügbar.

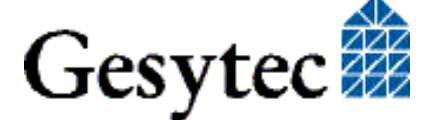

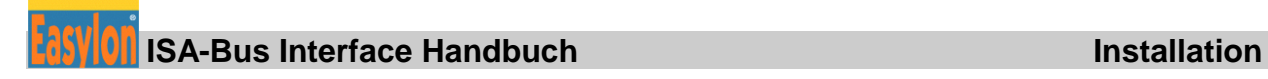

#### **2.3.2.1 Installation**

Der Setup kann aus der Benutzerführung der "Driver & Documentation" CD gestartet werden.

Direkt von der Treiber-CD wird der Setup wie folgt aufgerufen: Wählen Sie im Windows Explorer auf der CD-ROM das Verzeichnis "Setup". Starten Sie in dem Unterverzeichnis das zu der vorliegenden Interfacekarte gehört –also aus "Easylon PC + PC-104 Interface 95+NT"– die Datei

#### **Setup.exe**

Während der Installation werden Sie nach einem Zielverzeichnis gefragt, in das Treiber, Zusatzprogramme und die Demo Sourcen installiert werden sollen. Sie können beliebig den voreingestellten Pfad akzeptieren oder einen eigenen definieren.

Am Ende der Installation erscheint folgender Dialog:

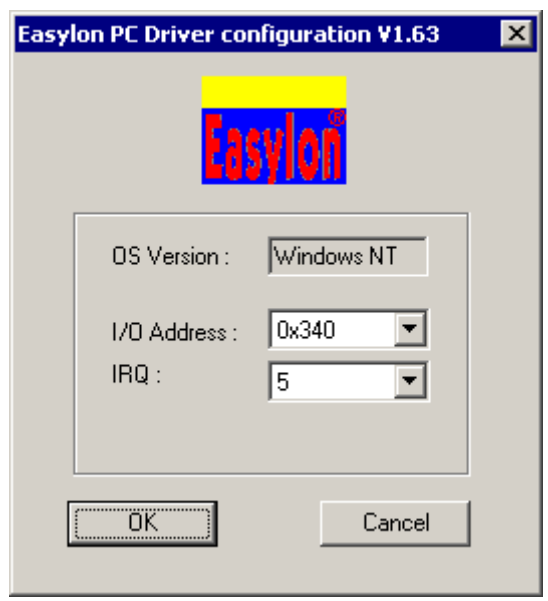

Hier sind die I/O-Basisadresse der Easylon Interfacekarte und der Interrupt (IRQ) einzustellen.

Anmerkung: Dieser Treiber unterstützt nur eine Interfacekarte je Rechner.

#### **2.3.2.2 Deinstallation**

Die Treiber können über die "Systemsteuerung" de-installiert werden. Verwenden Sie das Programm "Software" aus der Systemsteuerung. Wählen Sie "Easylon PC Interface" und klicken Sie auf "Hinzufügen/Entfernen". Nach der Deinstallation ist ein System-Neustart sinnvoll.

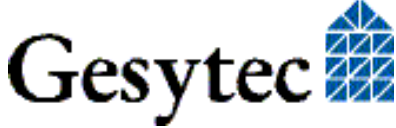

Archiv/96A0016A01, V03.9, Juni 2014

#### **2.3.3 EasyCheck – Test Utility für die Windows Treiber**

Zusätzlich zum Treiber kann das Testprogramm "EasyCheck" in das Installationsverzeichnis (Standard: \Easylon\Lpx) installiert werden. Diese Utility prüft Interface und Softwareumgebung und erlaubt Rückschlüsse auf die möglichen Ursachen bei Problemen an denen das Interface beteiligt sein kann.

Das Programm "EasyCheck" führt eine Analyse der Software auf dem System durch. Es öffnet das ausgewählte Interface, überprüft die Version des Treibers und zeigt diese am Bildschirm an. Durch das Senden eines "query status"-Befehls wird die Kommunikation zur Hardware getestet. Außerdem wird durch ein "read memory" festgestellt, ob die Instanz MIP- oder VNI verwendet. Korrekt installierte Easylon Interfacekarten schicken eine entsprechende Antwort.

#### <span id="page-18-0"></span>**2.3.4 Windows und 16 Bit Applikationen**

Der Windows Treiber für die 32-Bit Versionen der unterstützten Betriebssysteme unterstützt auch ein 16-Bit Interface. (Leider unterstützt Microsoft dies nicht für die 64-Bit Versionen). Um das 16-Bit Interface zu benutzen, muss die nachstehende Zeile in die Datei "config.nt" im Verzeichnis "windows\system32" (das Verzeichnis kann auf Ihrem Rechner auch anders heißen) eingetragen werden:

Device=%SystemRoot%\system32\ lpxdos.exe –Llpcwdm340

Eine nähere Spezifikationen des benutzten 32 Bit LON-Device erfolgt über den optionalen Parameter:

/Lname

name =

lpcdrv für Device EasyLPC mit der Nummer 1

Anmerkung: Bei der Eingabe beachten Sie bitte die 2 aufeinander folgenden "lute" vom Parameter –L bzw. /L und dem unmittelbar folgend Namen lxxxx.

> Eine nähere Spezifikationen des zur Verfügung gestellten 16 Bit LON-Device erfolgt über den optionalen Parameter:

 $/Dn$  mit  $n = 1...9$  für LON1 bisLON9

Machen Sie keine explizite Angabe, erfolgt die Zuordnung auf den ersten freien Namen, beginnend bei "LON1".

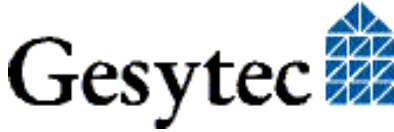

Archiv/96A0016A01, V03.9, Juni 2014

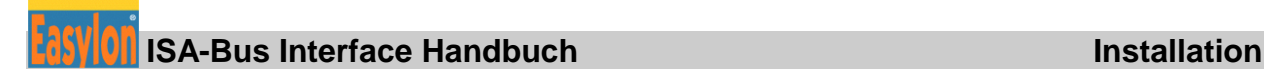

#### <span id="page-19-0"></span>**2.3.5 Windows CE Treiber**

Der Windows CE Treiber ist für x86 Prozessoren konzipiert. Auf Anfrage können Varianten für andere Prozessoren erstellt werden. Es gibt Versionen bis Windows CE 6.0.

Hinweis: Prüfen Sie vor Verwendung des Interfaces, ob Ihr Windows CE System überhaupt USB unterstützt, indem Sie zum Beispiel ein USB Gerät wie Maus, Tastatur oder Memory-Stick anschließen.

> Der Windows CE Treiber liegt als DLL mit dem Namen lonusb.dll vor. Wie alle Windows CE Treiber muss dieser Treiber im Windows Verzeichnis liegen. Die Dateien hierzu finden sich auf der Driver & Documentation CD unter Drivers/Windows CE/….

Soll der Treiber in ein Windows CE Image integriert werden, so geschieht das am einfachsten durch einen entsprechenden Eintrag in der platform.bib Datei, dieses Vorgehen ist bei allen Windows CE Versionen ähnlich.

Der Treiber benötigt für die korrekte Funktion Einträge in der Registry. Diese Einstellungen sind in der Datei lonusb.reg zu finden. Für die Integration in ein Windows CE Image ist der Inhalt dieser Datei in die platform.reg zu kopieren.

```
; LONUSB - Driver
[HKEY_LOCAL_MACHINE\Drivers\USB\LoadClients\3596\Default
\Default\LonUsb]
     "DLL"="lonusb.dll"
     "Prefix"="LON"
     "DebugFlag"=dword:0
     "ReadTimeout"=dword:FFFFFFFF
```
#### <span id="page-19-1"></span>**2.3.6 DOS Treiber**

Der Netzwerktreiber für den Betrieb der Easylon Interfacekarten unter MS-DOS wurde gemäß Spezifikation der Firma Echelon entwickelt. Ausführliche Informationen zum Erstellen von Applikationen, z.B. eines eigenen Treibers, finden Sie im "LONWORKS Host Application Programmer's Guide" von Echelon.

Der Treiber ist auf der mitgelieferten Installations-CD-ROM im Verzeichnis "DOS" zu finden. Er existiert in zwei Versionen

- $\blacksquare$  ohne Interrupt "lpcdrv.exe"
- $\blacksquare$  mit Interrupt ..., lpcdrv2.exe".

Die Treiberdatei "lpcdrv.exe" bzw. "lpcdrv2.exe" muss von der CD-ROM auf Ihren Computer kopiert werden, z.B. in ein Verzeichnis C:\easylon.

Der Netzwerktreiber für die Easylon Interfacekarten benötigt 1,6 KByte residenten Programmcode, 2 KByte Outputbuffer und 2, 4 oder 8 KByte Inputbuffer.

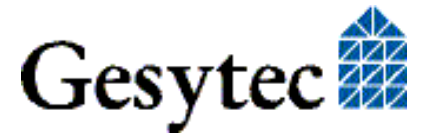

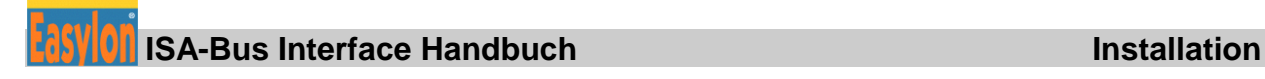

#### **2.3.6.1 Installation**

Der Netzwerktreiber wird in Ihrem Computer als Device auf den ersten freien Namen, beginnend bei "LON1:" installiert, indem Sie ihn in der "Config.sys" Datei mit folgender Zeile eintragen

device=*{pfad}*\lpcdrv2.exe /A*[port address] /Q[irq nr]*

oder

devicehigh=*{pfad}*\lpcdrv2.exe /A*[port address] /Q[irq nr]*

Unter *{pfad}* ist das Verzeichnis anzugeben, in das die Treiberdatei kopiert wurde. Unter *[port address]* ist die auf der Karte durch die DIL-Schalter eingestellte Basisadresse einzutragen. Für die Einstellung der Standard Port Adresse und dem IRQ 10 (0Ah) und mit den o.g. Beispielspfad lautet die Zeile:

device=C:\easylon/lpcdrv2.exe /A340 /QA

#### **Optionen**

Weiter stehen folgende Optionen zur Verfügung:

**/A** Dieser Parameter spezifiziert die Portadresse in hexadezimaler Darstellung. Er muss immer angegeben sein, falls nicht die Default-Adresse (340h) verwendet wird. Adressen, die sich auf die Standardperipherie beziehen (COM1: – COM4:, LPT1: – LPT3:, Diskettenlaufwerk, Festplatte, Videoadapter und der I/O Module auf der Motherboard) **dürfen nicht** benutzt werden! Sollte eine solche Peripherieadresse angegeben werden, erfolgt die Fehlermeldung:

No or invalid port address

Wird eine zulässige Adresse angegeben, ohne dass eine Interfacekarte auf dieser Adresse gefunden wird, erfolgt die Meldung:

Interface card is not responding

**/Q** (nur lpcdrv2.exe)

Dieser Parameter spezifiziert die IRQ-Nummer in hexadezimaler Darstellung. Er muss immer angegeben sein, falls nicht der Default-IRQ (5) verwendet wird. Folgende IRQs sind möglich: 3, 5, 7, 9, A, B, C oder F Sollte ein nicht zulässiger IRQ angegeben werden, erfolgt die Fehlermeldung:

Error: Only IRQ 3,5,7,9,A,B,C or F allowed

#### **/D** Setzt die Device Nummer

Für die Interfacekarte können Device Nummern zwischen 1 und 9 (LON1: – LON9:) verwendet werden. Wird keine Nummer angegeben, so wird die kleinste freie Nummer verwendet.

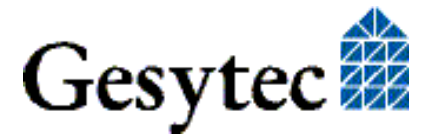

Benutzt ein bereits installierter Treiber die angegebene Device Nummer, so erfolgt die Fehlermeldung:

Invalid or duplicate device name

Fehlt hinter der Optionskennung /D die Angabe eines Wertes oder wird die Option /D nicht angegeben, so wird automatisch eine gültige Nummer eingesetzt. Sind alle möglichen Device Nummern vergeben, so erfolgt die Meldung:

LON1: ... LON9: already defined

**/I** Erhöhen des Eingangspuffers

Ein- und Ausgangspuffer der Easylon Interfacekarte sind als "byte-level FIFOs" ausgelegt, d.h. der benötigte Speicherplatz hängt von der Nachrichtenlänge ab. Hieraus folgt, dass eine Speichergröße von 2 KByte (Default Wert, entsprechend ca. 50–100 Meldungen) normalerweise ausreichen sollte. Müssen mehr Informationen zwischengespeichert werden, kann die Größe des Eingangspuffers erhöht werden. Zulässige Werte für den Parameter /I sind 2, 4 und 8 (KByte).

Anstatt des Schrägstriches "" kann auch das Minuszeichen "-" zur Kennzeichnung der Optionen verwendet werden. Die Schreibweise der Optionen ist unabhängig von Groß-/Kleinschreibung.

#### **Die Installation mehrerer Easylon PC (PC/104) Interfacekarten**

Der Netzwerktreiber unterstützt jeweils nur eine Interfacekarte. Möchten Sie mehrere Geräte betreiben, ist der Treiber so oft in der "config.sys" mit verschiedenen Adressen einzutragen, wie Interfacekarten installiert werden sollen. Wird beim Laden festgestellt, dass bereits ein Easylon Netzwerktreiber installiert ist, so wird die Copyright Meldung nicht mehr angezeigt.

#### **2.3.6.2 Anzeigen der installierten Treiber**

Mit der Datei "lpcdrv.exe" können die im System installierten Netzwerktreiber angezeigt werden. Sie wird wie jedes DOS-Programm gestartet. Es werden die Namen und die benötigte Speichergröße eines jeden Treibers angezeigt.

**/R** Die Option /R ermöglicht ein nachträgliches Ändern einer Device Nummer.

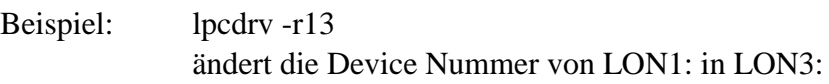

Ist die erste Device Nummer nicht vergeben, oder ist die zweite Nummer bereits von einem anderen Treiber in Gebrauch, so erfolgt die Meldung:

Invalid or duplicate device name.

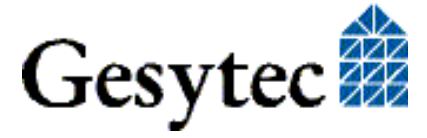

Das Umbenennen der Device Nummer ist nicht auf die von Easylon Interface Netzwerktreiber definierten Schnittstellengeräte beschränkt. Es kann auch aus einer Windows DOS-Box heraus als globale Funktion auf das gesamte System, inklusive 16-Bit Windows-Applikationen, angewendet werden.

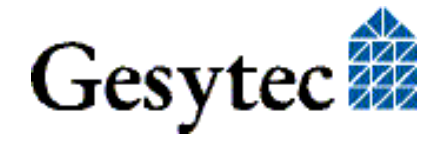

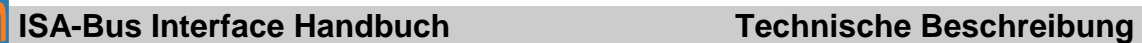

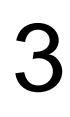

# Technische Beschreibung

Dieses Kapitel beschreibt die ISA-Bus Interfacekarte und drei Generationen von Easylon PC/104 Interfaces. Letztere unterscheiden sich in der Typenkennung durch "LP4", "LP42" bzw. "LP43". Sofern erforderlich wird diese Bezeichnung hier ebenfalls zur Unterscheidung verwendet.

# 3.1 Netzwerk Interface

Die Easylon Interfacekarten basieren auf dem NEURON 3150® Chip. Dieser arbeitet unter MIP/P50, mit bis zu 32 KByte ROM als Programmspeicher und 24 KByte SRAM als Datenspeicher. Unter NSI stehen 48,75 KByte ROM und 9 KByte SRAM zur Verfügung. Der NEURON Chip ist im Slave\_A Mode an den ISA-Bus gebunden.

Zur Überwachung des NEURON Chips ist ein Reset Flipflop auf der Karte implementiert. Ein NEURON-Reset kann im PC identifiziert werden, indem Sie das Status-Byte auslesen. Gleiches gilt auch für das Interrupt Flipflop.

Zur Anzeige des Knotenstatus ist eine Service LED und zum Aktivieren der Servicefunktion des Neuron Chips der Service Pin verfügbar; (Bild 1.1: (1) + (2) bzw. Bild  $1.2 - 1.4$ :  $(1)+(2)$ ).

## 3.2 ISA Bus Interface

Das ISA-Bus Interface wurde als 8-Bit I/O Interface entsprechend der Spezifikation "Personal Computer Bus Standard P996" entwickelt. Abweichungen der PC/104 Karte sind in "PC/104 Specification, Version 2.3" dokumentiert.

Die Easylon Interfacekarte ist über 4 I/O-Adressen an den ISA-Bus gekoppelt, deren Basisadresse per DIL-Schalter auf der Karte eingestellt wird (s. Kapitel 2.1). Die benötigten Adressen unterteilen sich in zwei Adressen für die Kommunikation zwischen PC und Netzwerkknoten (der Interfacekarte), eine Adresse für Statusabfrage und Steuerung des NEURON Chip, sowie eine Adresse für den Watcher.

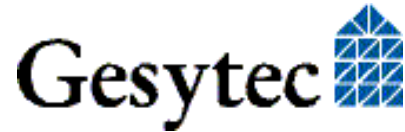

Archiv/96A0016A01, V03.9, Juni 2014

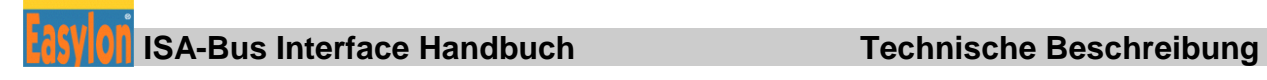

# 3.3 Reset, Systemsteuerung

Ein Reset des NEURON Chip auf der Interfacekarte kann vom PC programmgesteuert initiiert werden. Nach einem System-Reset startet der NEURON Chip automatisch.

# 3.4 Blockdiagramm

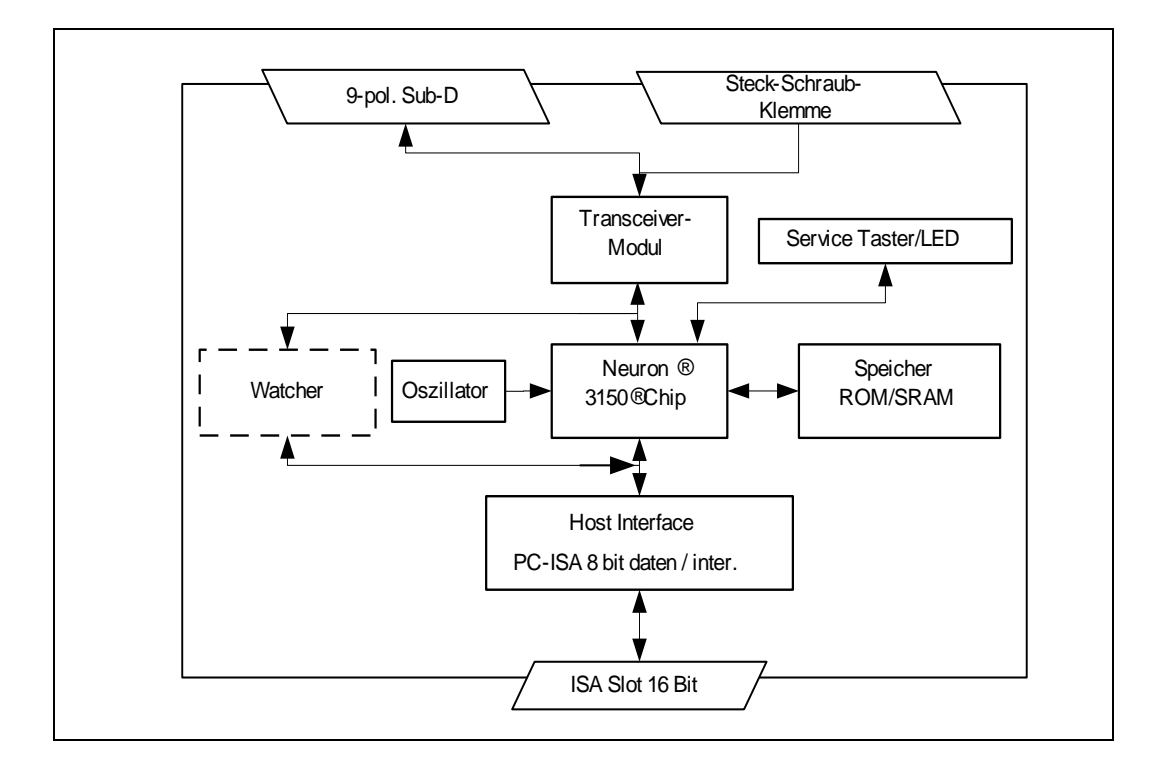

#### <span id="page-24-0"></span>**Bild 3-1 Blockdiagramm Easylon ISA-Bus Interfacekarte**

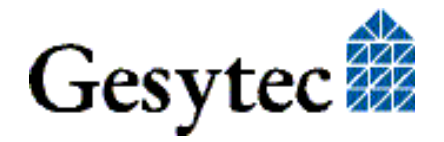

 **ISA-Bus Interface Handbuch Technische Beschreibung**

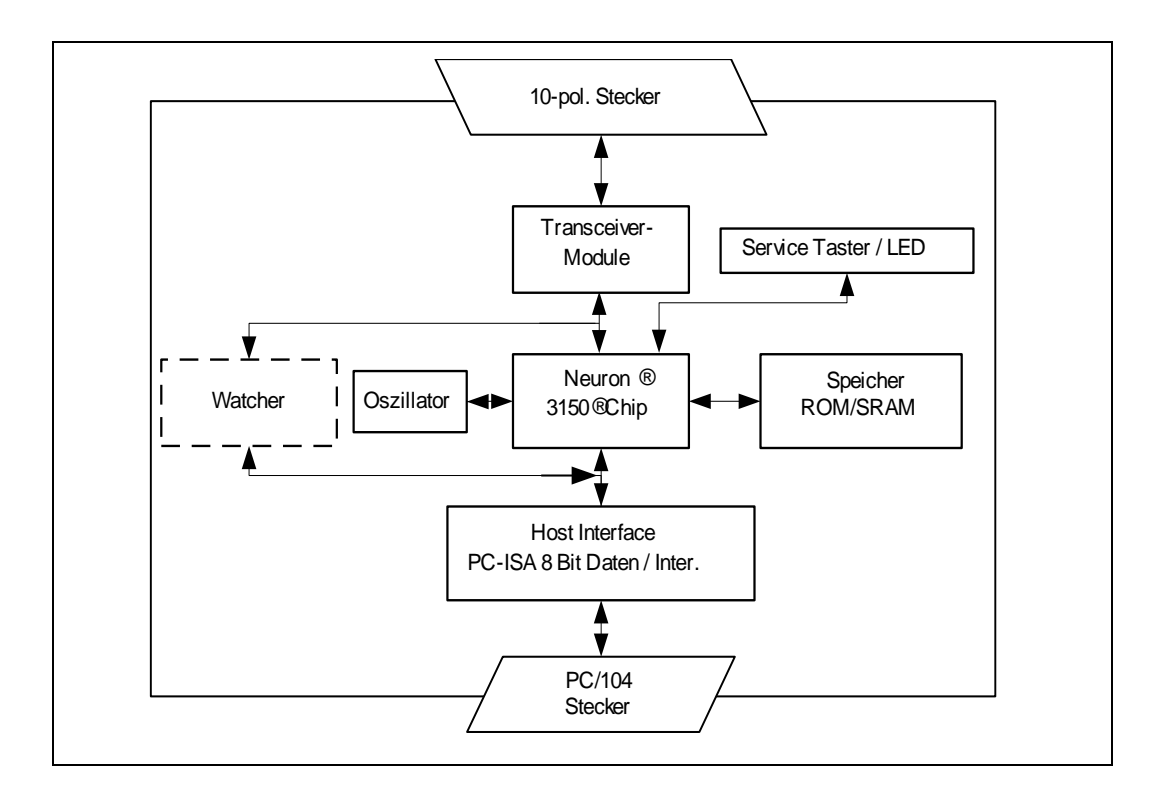

#### <span id="page-25-0"></span>**Bild 3-2 Blockdiagramm Easylon PC/104 Interfacekarte**

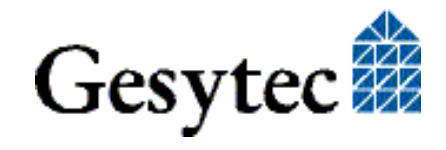

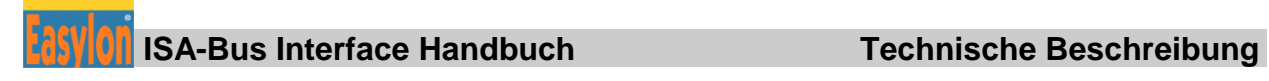

# 3.5 Steckerbelegung

Achtung: Unabhängig von der Wahl des benutzen Steckers muss aus EMV-Gründen der mitgelieferte Ferritkern, wie in Kapitel [2.2.1](#page-11-1) beschreiben, auf das Netzwerkkabel montiert sein.

#### **3.5.1 Easylon ISA-Bus Interface**

Die Easylon ISA-Bus Interfacekarte verfügt über einen 9-poligen Sub-D Stecker [\(Bild 1-1,](#page-5-0) (4)) für die Verbindung mit dem LON Netzwerk. Die TP/XF und FTT Varianten verfügen zusätzlich über eine 2-polige Steck-Schraubklemme [\(Bild](#page-5-0)  [1-1,](#page-5-0) (3)), die alternativ zum 9-poligen Sub-D Stecker benutzt werden kann.

| <b>Steckertyp</b> | Pin | <b>Signal</b>        | <b>Bemerkung</b> |
|-------------------|-----|----------------------|------------------|
| 9-polig Sub-D     | 1   | Data                 | Datenleitung     |
|                   | 2   | Datenleitung<br>Data |                  |
|                   | 3   |                      | Reserviert       |
|                   | 4   |                      | Reserviert       |
|                   | 5   |                      | Reserviert       |
|                   | 6   |                      | Reserviert       |
|                   |     |                      | Reserviert       |
|                   | 8   |                      | Reserviert       |
|                   | 9   |                      | Reserviert       |
| 2-pol. Steck-     |     | Data                 | Datenleitung     |
| Schraubklemme     | 2   | Data                 | Datenleitung     |

<span id="page-26-0"></span>**Tabelle 3-1 Steckerbelegung für die TP/XF und FTT Varianten der Easylon ISA-Bus Interfacekarte**

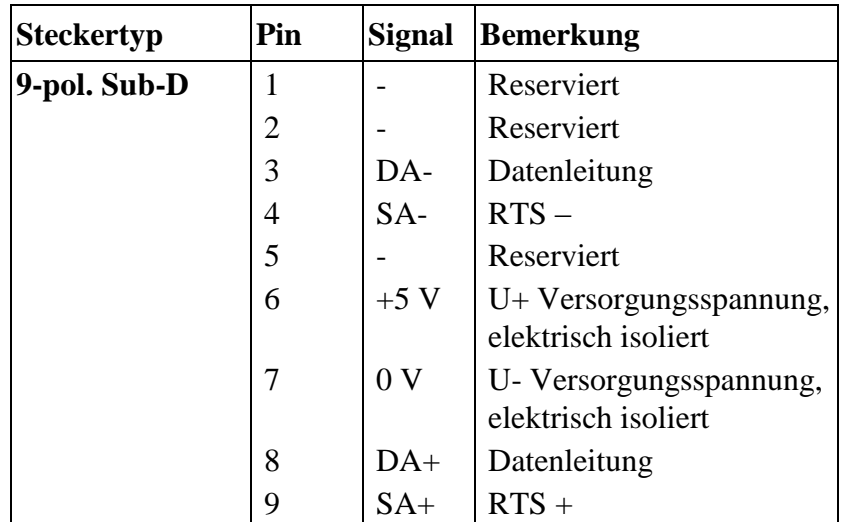

**Tabelle 3-2 Steckerbelegung für die RS485 Variante der Easylon ISA-Bus Interfacekarte**

<span id="page-26-1"></span>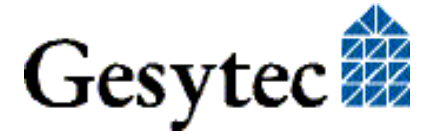

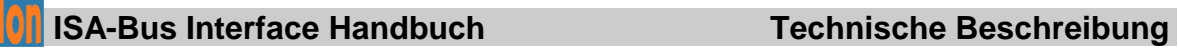

### **3.5.2 Easylon PC/104 Interface**

Die Easylon PC/104 Interfacekarte ist in allen in Varianten (abgesehen von kundenspezifischen Abweichungen) über eine 10-polige Flachband-Stiftleiste (IDC) an das LON Netzwerk anzuschließen. Unterschiede gibt's es jedoch in den Kartengenerationen.

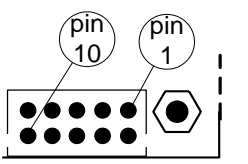

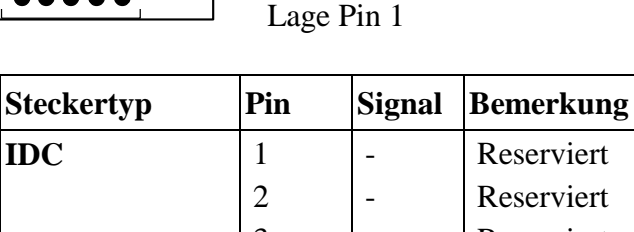

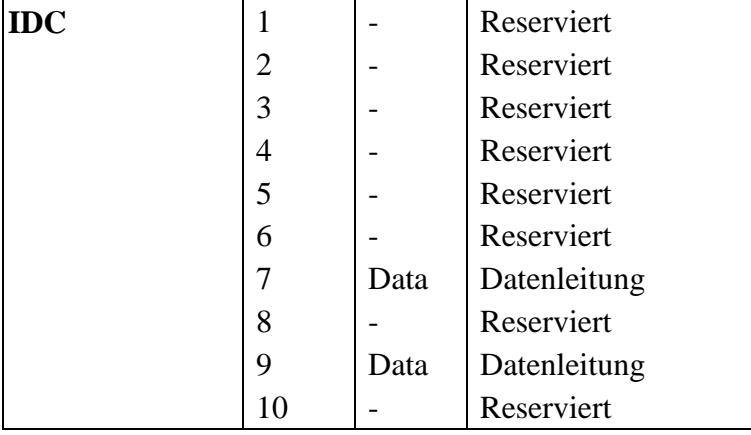

<span id="page-27-0"></span>Tabelle 3-3 Steckerbelegung für "LP4" Easylon PC/104 Interface

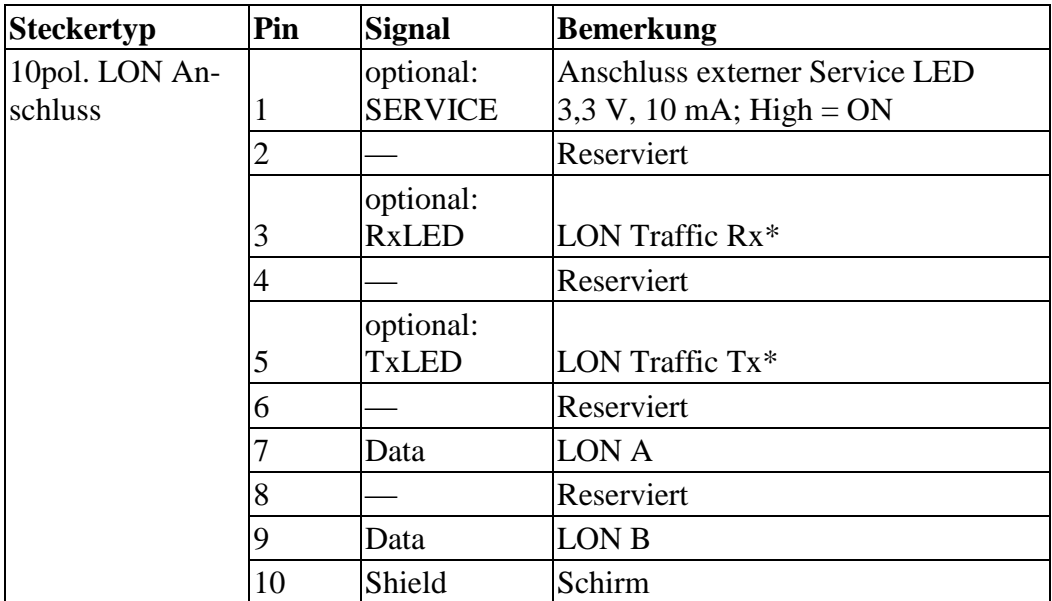

Tabelle 3-4 Steckerbelegung für "LP42" Easylon PC/104 Interface

<span id="page-27-1"></span>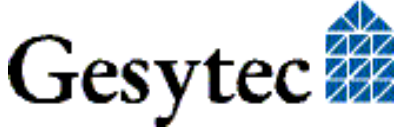

Archiv/96A0016A01, V03.9, Juni 2014

### **ISA-Bus Interface Handbuch Technische Beschreibung**

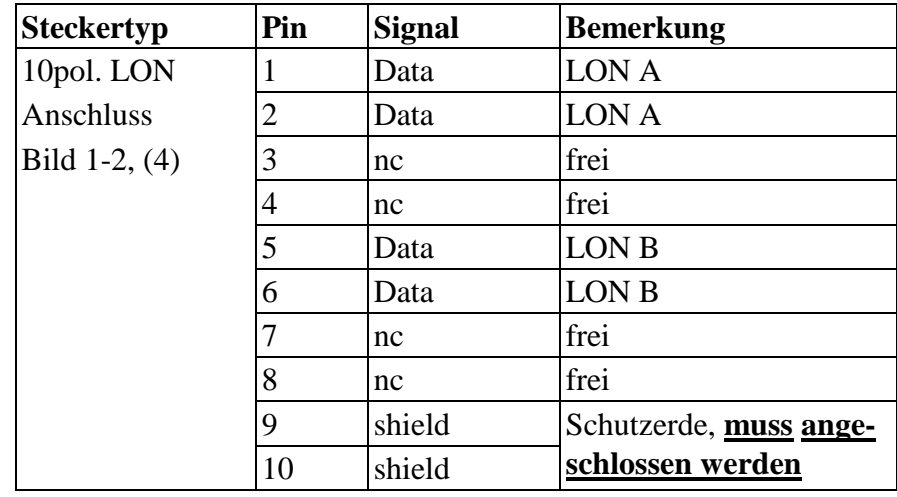

<span id="page-28-0"></span>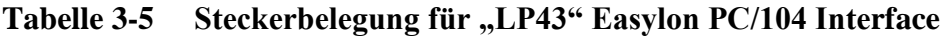

Die Variante LP43.FBB verfügt über einen Stecker zum externen Anschluss von Signalen, Zur Anschlussbeschreibung s. [3.7,](#page-29-0) ["Anschluss externer LEDs"](#page-29-0).

| <b>Steckertyp</b>     | Pin | <b>Signal</b> | <b>Bemerkung</b>         |
|-----------------------|-----|---------------|--------------------------|
| <b>Stecker Signal</b> |     | dig. GND      |                          |
| Anschluss             | 2   | Service Tast- | s. Kap. 3.7              |
| Bild $1-2$ : (8)      |     | er            |                          |
|                       | 3   | dig. GND      |                          |
|                       | 4   | Service LED   | s. Kap. 3.7              |
|                       | 5   | dig. GND      |                          |
|                       | 6   | <b>RX LED</b> | LON Traffic, s. Kap. 3.7 |
|                       |     | dig. GND      |                          |
|                       | 8   | <b>TX LED</b> | LON Traffic, s. Kap. 3.7 |
|                       | 9   | dig. GND      |                          |
|                       | 10  | <b>VCC</b>    | 5 V                      |

<span id="page-28-1"></span>**Tabelle 3-6 Belegung 8poliger Stecker für externe Signale bei LP43.FBB**

Archiv/96A0016A01, V03.9, Juni 2014

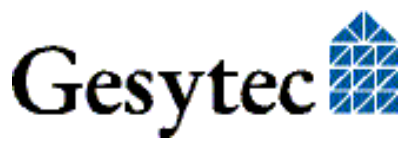

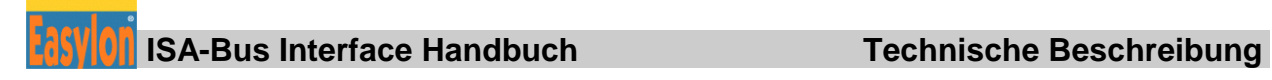

# 3.6 Service LED

Die Service LED [\(Bild 1-1,](#page-5-0) [Bild 1-4:](#page-6-0) (2) bzw. [Bild 1-3,](#page-5-2) [Bild 1-2:](#page-5-1) (1)) signalisiert den Knotenstatus der Easylon Interfacekarte. Es sind folgende der Service LED Signale definiert:

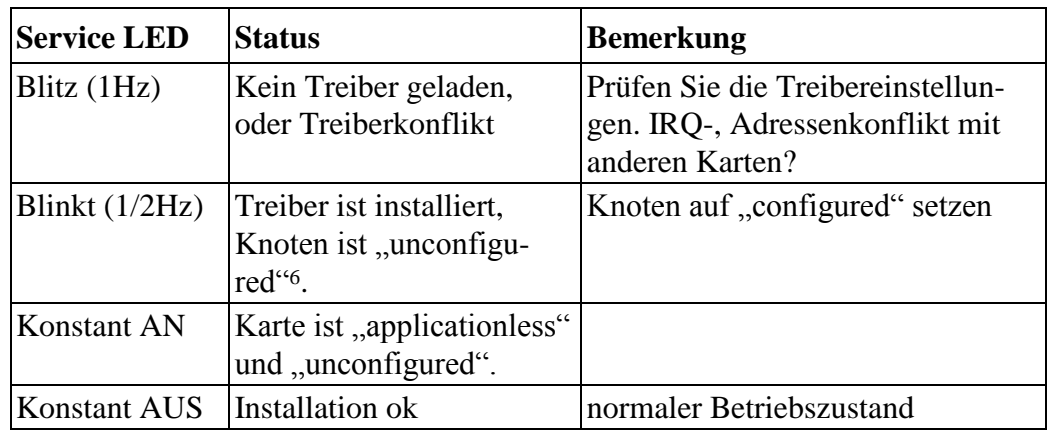

**Tabelle 3-7 Service LED Bedeutung**

# <span id="page-29-1"></span><span id="page-29-0"></span>3.7 Anschluss externer LEDs

Diese Option steht für Easylon PC/104 Interfaces vom Typ LP42.xxx und LP43.xxx zur Verfügung. Die Art des LED Anschlusses ist vom Transceiver der Karte abhängig.

**FFT-10**

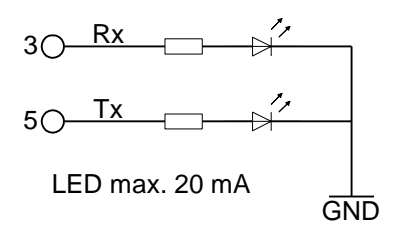

1

6 Auslieferungszustand

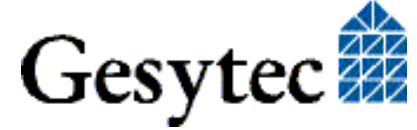

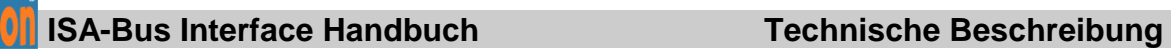

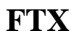

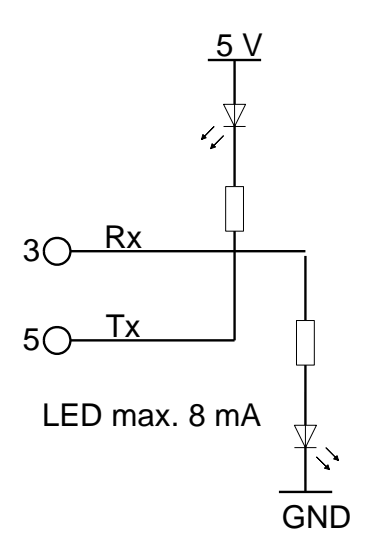

#### <span id="page-30-0"></span>**Bild 3-3 Anschluss externer LEDs bei LP42**

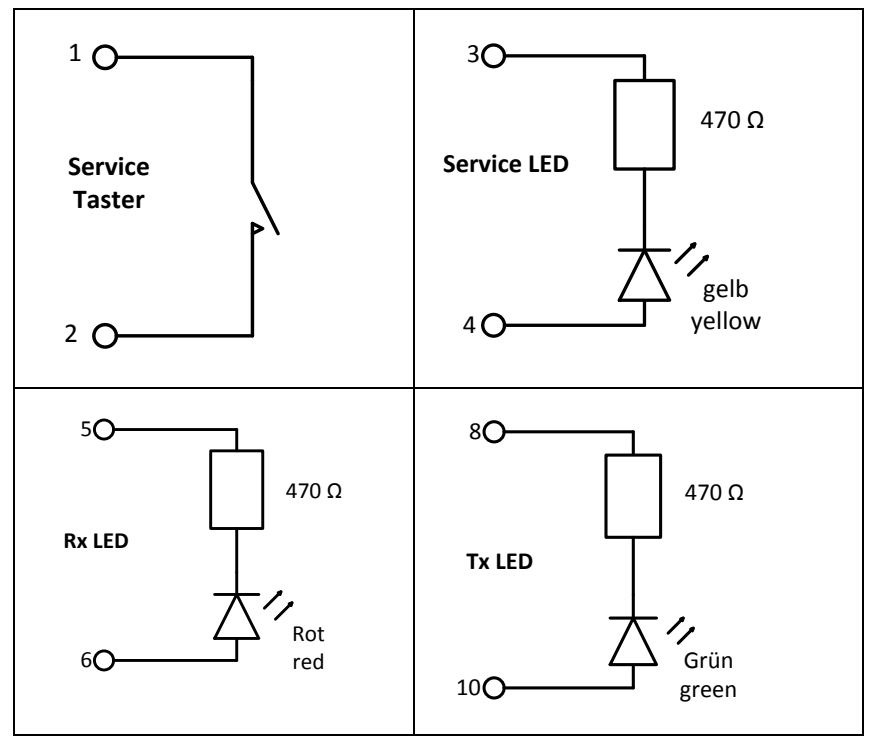

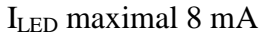

<span id="page-30-1"></span>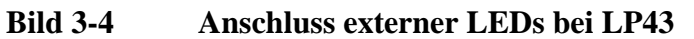

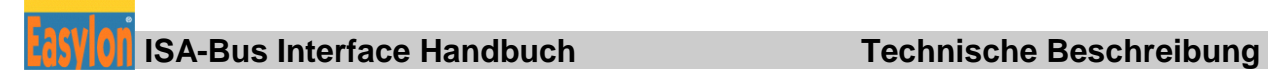

# 3.8 Technische Daten

**3.8.1 Allgemeine Daten**

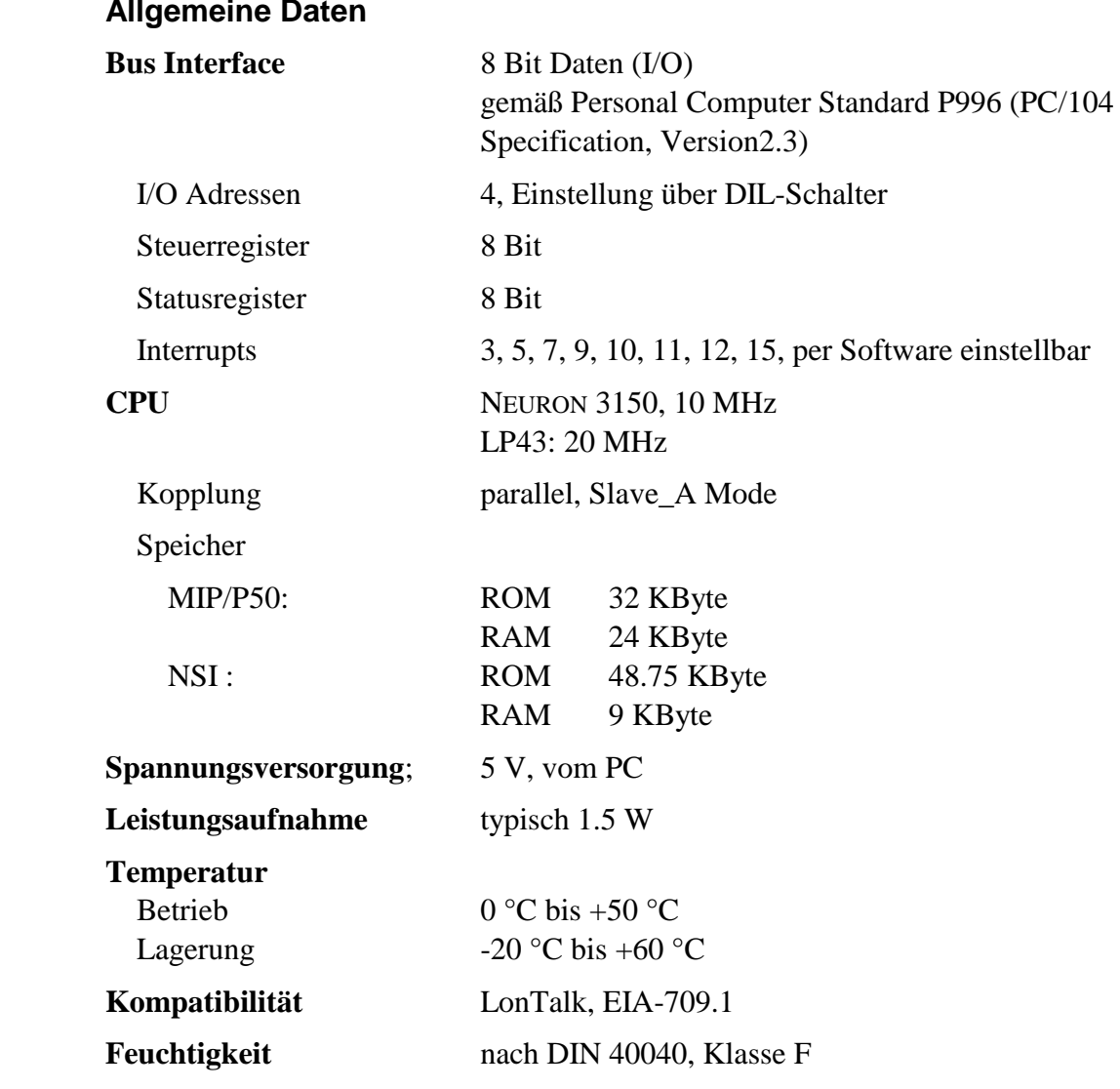

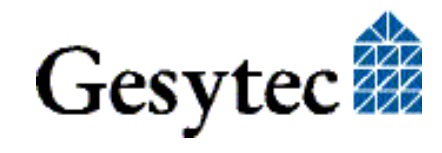

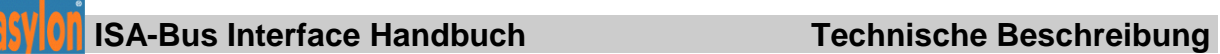

#### **3.8.2 Easylon ISA-Bus Interface**

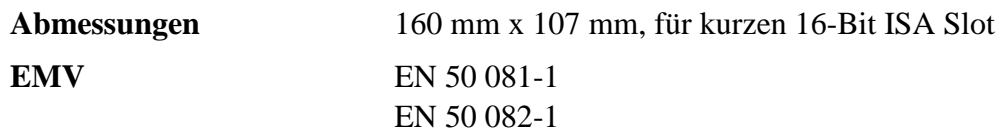

#### **Netzwerkinterface**

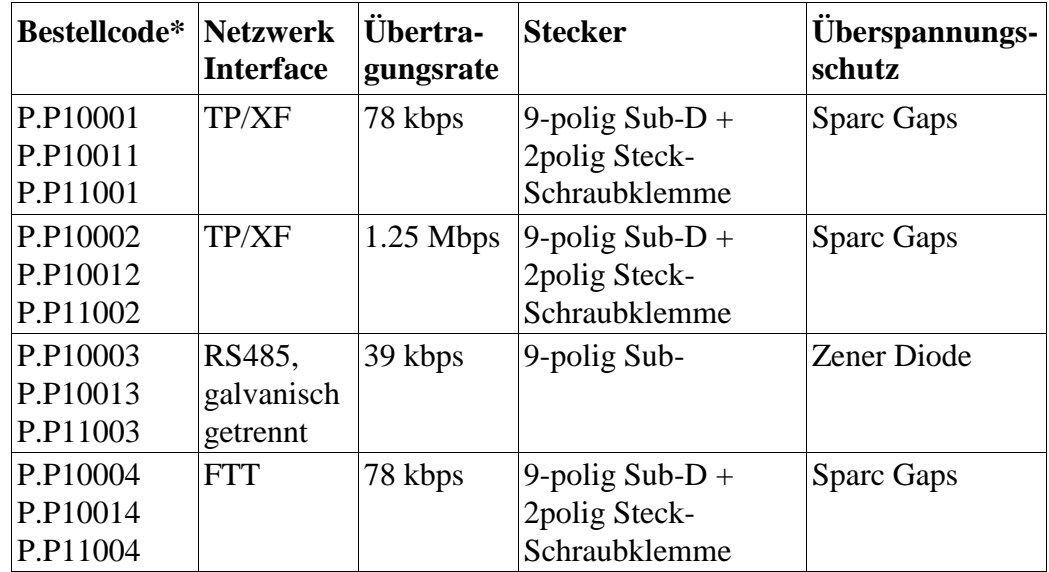

\* zur Identifikation des Kartentyps siehe [Tabelle 1-1.](#page-7-0)

#### **3.8.3 Easylon PC/104 Interface**

**Abmessungen** 90,2 mm x 95,7 mm, für PC/104 Computer

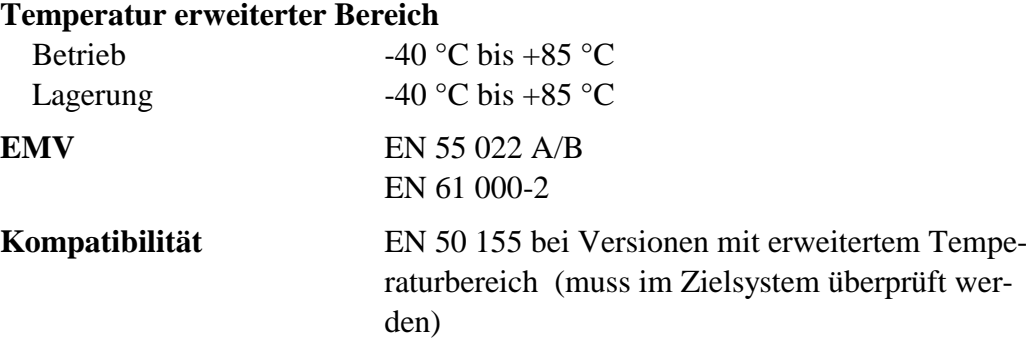

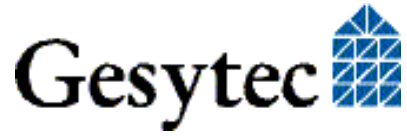

Archiv/96A0016A01, V03.9, Juni 2014

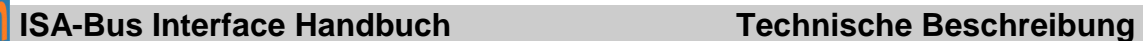

#### **Netzwerkinterface**

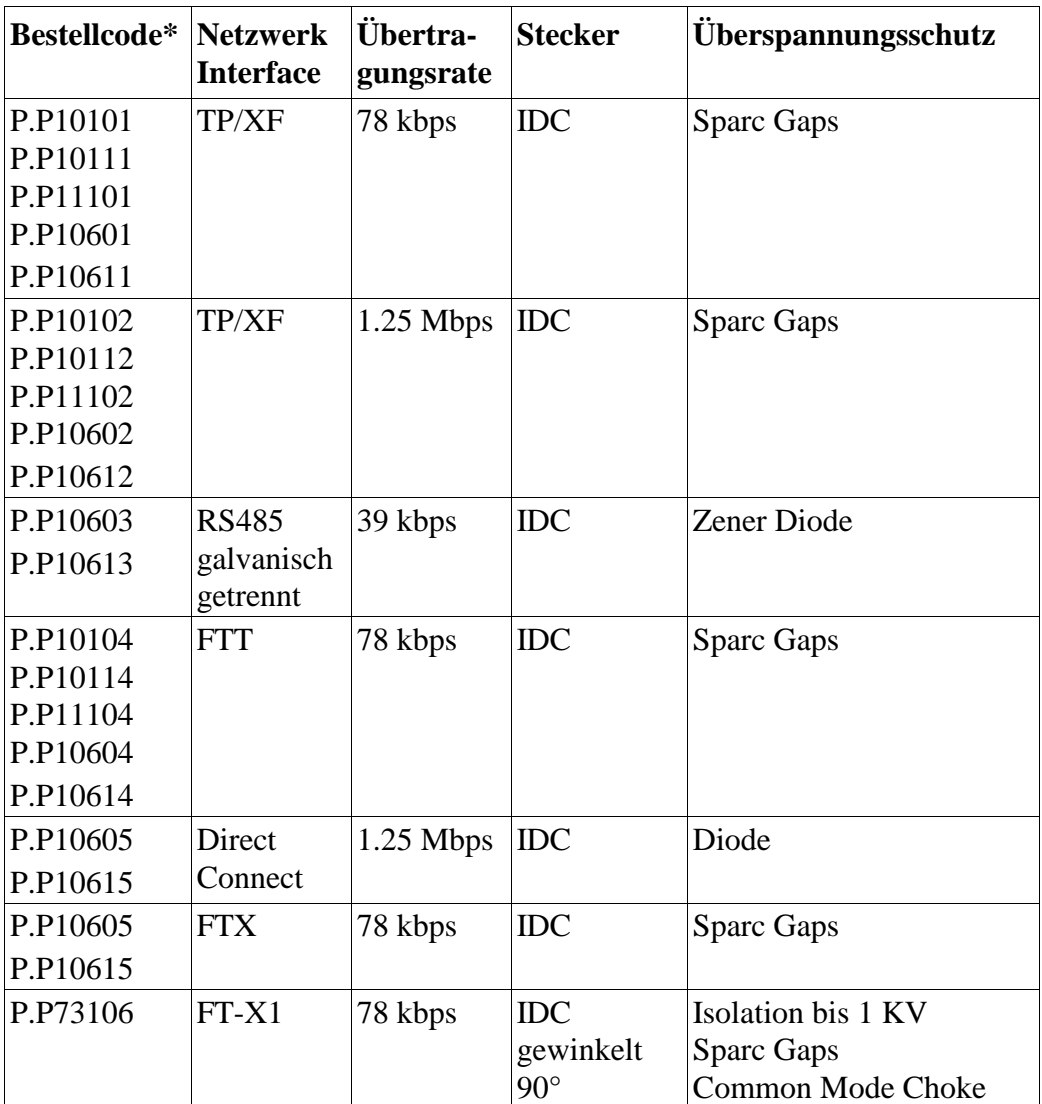

\* zur Identifikation des Kartentyps siehe [Tabelle 1-2.](#page-8-0)

## 3.9 Elektromagnetische Verträglichkeit

Die Easylon Interfacekarten sind CE zertifizierte Produkte und entsprechen der Verordnung 2004/108 EG für Elektromagnetische Verträglichkeit

Um die elektromagnetische Verträglichkeit nach dieser Verordnung während des Betriebs sicherzustellen, muss der mitgelieferte Ferritkern um das Kabel zum LON Netzwerk gelegt werden.

Bitte montieren Sie den Ferritkern, wie in [Bild 2-2](#page-11-0) gezeigt, möglichst nahe am Stecker auf der Karte. Die Distanz zwischen Ferritkern und Stecker darf nicht mehr als 10cm betragen. Stellen Sie sicher, dass der Ferritkern fest sitzt und sich nicht verschieben lässt.

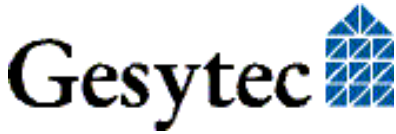

Archiv/96A0016A01, V03.9, Juni 2014

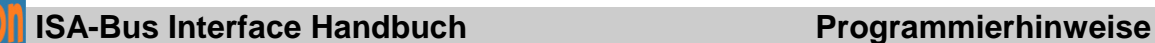

# <span id="page-34-0"></span>**Programmierhinweise**

Dieses Kapitel gibt Programmierhinweise zu den Easylon Interfacekarten.

# 4.1 LONWORKS Netzwerk Knoten

Die Easylon Interfacekarte ist ein Netzwerkknoten im LON Netz. Sie arbeitet mit Echelons Microprocessor Interface Programm MIP/P50 oder mit NSI auf einem NEURON 3150 Chip als Kommunikations-CPU. Die zugehörigen "external interface files" (.xif) finden Sie zusammen mit dem Netzwerktreiber für DOS auf der mitgelieferten CD-ROM. Die Zuordnung von ".xif"-Datei und Kartentyp entnehmen Sie bitte der folgenden Tabelle.

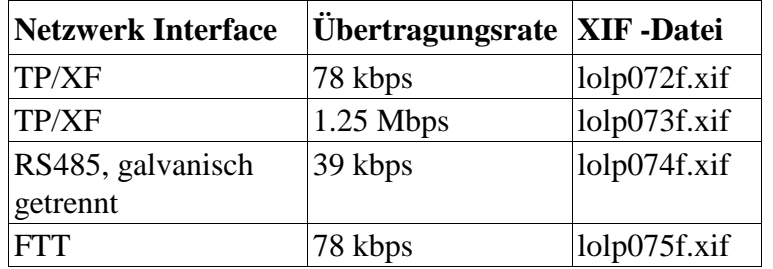

**Tabelle 4-1 Zuordnung der .xif Dateien**

#### <span id="page-34-1"></span>**4.1.1 Netzwerk-Interface**

Die verschiedenen Netzwerk-Interface-Varianten arbeiten direkt über den Kommunikationsport (CP0...CP4) des NEURON Chip. Die Konfiguration erfolgt bei der MIP/P50 Firmware automatisch und ist für die NSI Varianten durch die "EasyCheck" Utility entsprechend vorzunehmen.

### **4.1.2 CPU**

Der Netzwerk-Interfaceknoten ist auf der Basis des NEURON 3150 Chip entwickelt. Die Taktrate beträgt 10MHz. Der Prozessor ist bei Betrieb unter MIP/P50 mit 32 KByte ROM als Programmspeicher und mit 24 KByte SRAM als Datenspeicher ausgelegt. Unter NSI stehen 48,75 KByte ROM und 9 KByte SRAM zur Verfügung.

Alle 11 I/O Ports des NEURON Chip werden für die Koppelung an das ISA-Businterface verwendet.

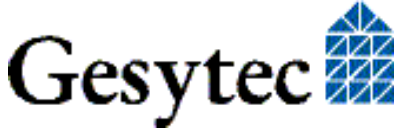

Archiv/96A0016A01, V03.9, Juni 2014

 **ISA-Bus Interface Handbuch Programmierhinweise**

Der Status des "Service Pin" des NEURON Chip wird über die Service LED angezeigt; seine Servicefunktion kann über den Service Taster aktiviert werden. (s. [Bild 1-1,](#page-5-0) [Bild 1-4:](#page-6-0) (1) bzw. [Bild 1-2,](#page-5-1) [Bild 1-3:](#page-5-2) (2))

#### **4.1.2.1 Koppelung NEURON Chip ‹–› ISA-Bus Interface**

Der NEURON Chip ist im Slave\_A parallel Mode gekoppelt. Das Handshake Bit, das durch den NEURON Chip (NHS) zur Kontrolle des Datenflusses definiert ist, kann mittels Statusbyte der Easylon Interfacekarte überwacht werden. Weiterführende Informationen zum Datenkommunikations-Mechanismus im Slave\_A Mode finden Sie im NEURON 3150 Chip Datenblatt

#### **4.1.2.2 Interrupt Funktion NEURON Chip –› ISA-Bus**

Ein Interrupt Flipflop wird über einen Schreibzugriff auf eine vordefinierte Adresse gesetzt, die durch den Host über I/O Adressen-Zugriff zurückgesetzt (acknowledged) werden kann.

Das Zurücklesen des Interrupt-Status durch den NEURON Chip ist nicht möglich.

#### **4.1.2.3 NEURON Chip Adressbelegung**

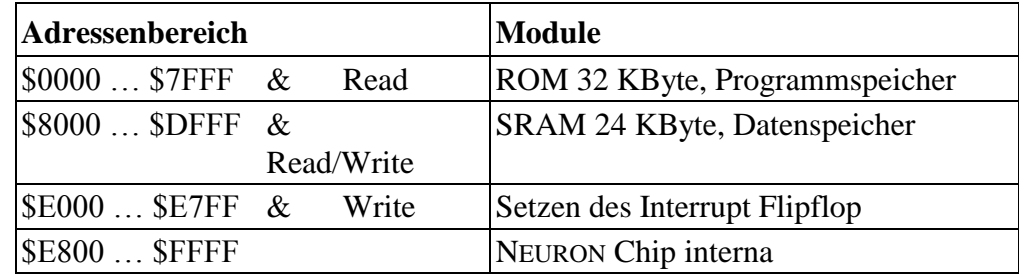

#### <span id="page-35-0"></span>**Tabelle 4-2 NEURON Chip Adressbelegung für MIP/P50**

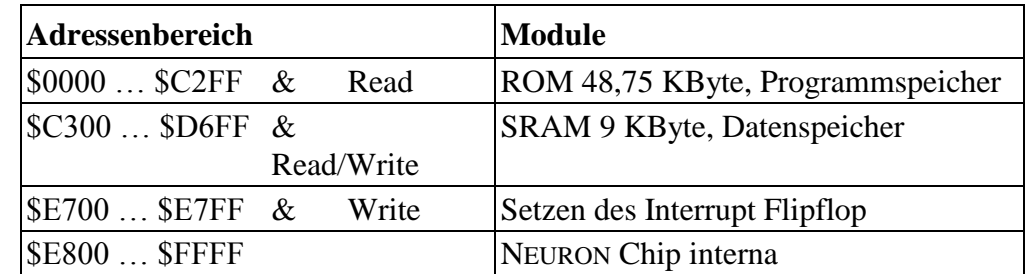

#### **Tabelle 4-3 NEURON Chip Adressbelegung für NSI**

<span id="page-35-1"></span>Anmerkung: Das Setzen des Interrupt Flipflop erfolgt datenunabhängig.

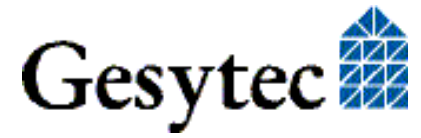

Archiv/96A0016A01, V03.9, Juni 2014

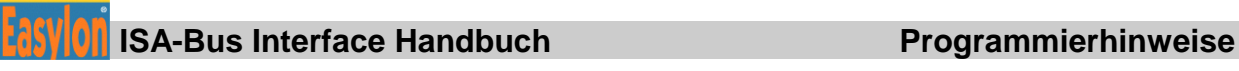

## 4.2 Baugruppenstatus

Eigene Applikationen mit dem Easylon PC (PC/104) Interface müssen den Zustand der Baugruppe korrekt verwalten. Dazu wird hier ein Codefragment gezeigt. Die dazu verwendeten Strukturen sind der sogenannten HOST APPLICATION der Firma Echelon entnommen. Diese ist auf der Web-Seite der Firma Echelon (www.echelon.com) verfügbar.

```
#pragma pack(1)
#define NM update domain 0x63
#define NM_set_node_mode 0x6C
#define SVC request 0x60
#define niRESPONSE 0x16<br>#define niLOCAL 0x22<br>#define niBESET
#define niLOCAL
#define niRESET 0x50
#define LDV_OK 0
typedef struct {
   BYTE cmq; \frac{1}{2} \frac{1}{2} cmd[7..4] queue[3..0]
   BYTE len;
   BYTE svc tag; // 0[7] Service[6..5] auth[4] tag[3..0]
   BYTE flags; \frac{1}{2} // prio path cplcode[5..4] expl altp pool resp
   BYTE data len;
   BYTE format; // rcv: domain[7] flex[6]
   union {
       struct {<br>BYTE dom_node; // domain[7] node/memb[6..0]
           BYTE dom node; // domain[7] node/memb[6..0]BYTE rpt retry; // rpt timer[7..4] retry[3..0]
           BYTE tx timer; // tx timer[3..0]
           BYTE dnet grp; \frac{1}{2} destination subnet or group
           BYTE \text{nid}[\overline{6}]; // NEURON ID
       } send;
          struct {
           BYTE snet; \frac{1}{2} // source subnet
           BYTE snode; \frac{1}{3} // source node
           BYTE dnet grp; // destination subnet or group
           BYTE dnode nid[7]; // destination node or NEURON ID
       } rcv;
       struct {
          BYTE snet; \frac{1}{2} source subnet
          BYTE snode; \frac{1}{2} // source node
           BYTE dnet; \frac{1}{2} destination subnet
           BYTE dnode; \frac{1}{10} destination node
          BYTE group;
          BYTE member;
          BYTE reserved[4];
       } resp;
   } adr;
   BYTE code; \frac{1}{\sqrt{2}} message code or selector MSB
   BYTE data[239];
} ExpAppBuf;
ExpAppBuf msg_out; // Explicit message buffer for outgoing messages
ExpAppBuf msg_in; // Explicit message buffer for incoming messages
ExpAppBuf msg_rsp; // Explicit message buffer for response messages
```
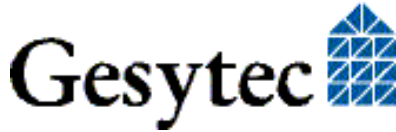

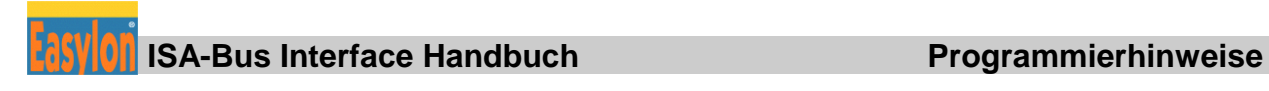

```
int ni handle;
BYTE my domain[15] =
   {0,0,0,0,0,0,0} 0x01, 0xC0, 0, 0xFF, 0xFF, 0xFF, 0xFF, 0xFF};
int send_local( int len ) {
   int ldv_err;
   msq out.cmq = niLOCAL;
   msq out.svc tag = SVC request;
   msg out.flags = 8;
   msg_out.len = len + 15;
   msg out.data len = len + 1;
   if( ldv write( \omegamsg out, len + 17 ) ) return(0);
   while( 1 ) {
       ldv_err = ldv_read( &msg_in, 256 );
       if( ldv err == LDV OK ) {
           if(msq in.cmq = niRESET) return(0); // Local reset
           if(msq_in.cmq == niRESPONSE) {
           memcpy(\text{kmsg} rsp, \text{kmsg} in, msg in.len + 2);
           return (1); \begin{array}{ccc} - & - & - \\ & \end{array} // 0k
           }
       }
     }
     return(0);
}
int set config online() {
   msg_out.code = NM_update_domain;
   \text{msg} out.data[0] = 0; \overline{\phantom{0}} = \overline{\phantom{0}} // Domain index 0
   memcpy( &msg_out.data[1], &my_domain, 15 ); // Subnet 1, Node 64
   if( !send local(16)) return(0);
   msg_out.code = NM_set_node mode;
   msg\text{-}out.data[0] = 3; \overline{\phantom{a}} // Change state
   msg\text{-}out.data[1] = 4; // Configured online
   if( !send local(2)) return(0);
   return(1); // Success
}
```
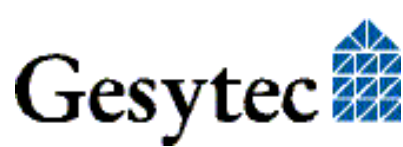

Archiv/96A0016A01, V03.9, Juni 2014

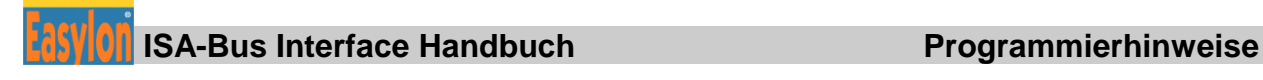

## 4.3 ISA-Bus Interface

Das ISA-Bus Interface wurde als 8-Bit I/O Interface gemäß der Spezifikation "Personal Computer Bus Standard P996, Draft D2.01" implementiert.

Diese Karte belegt einen Adressbereich von vier I/O Adressen:

Aus Gründen des Timings wird die Steuerinformation für den Datenfluss (NEURON-Chip und Datentreiber) nicht aus den Schreib- und Leseimpulsen des ISA-Busses abgeleitet, sondern ein adressbasierendes Verfahren angewendet. Zwei I/O-Adressen sind für diesen Zweck reserviert.

Der PC verwendet je ein 8-Bit Steuer- und Statusregister im ISA-Bus Interface für die Steuerung und Zustandsüberprüfung des NEURON.

#### **4.3.1 I/O-Adresstabelle**

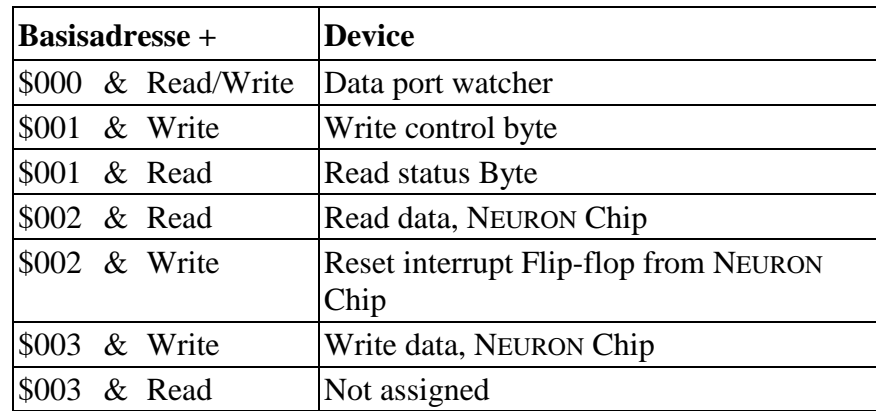

#### <span id="page-38-0"></span>**Tabelle 4-4 I/O-Adresstabelle, ISA-Bus**

#### **Besonderheit für LP42, LP43**

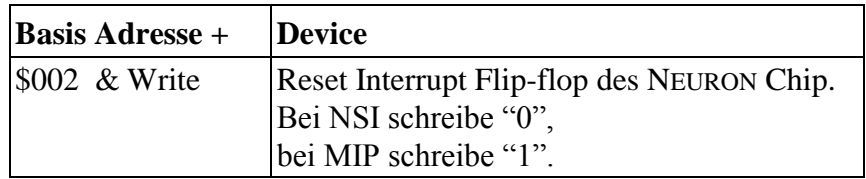

#### **Signalaufbau bei Interrupt Flip-Flop Reset**

Da die Bitkombination zugleich den Firmware Modus einstellt (MIP oder NSI), muss ein spezielles Byte beim Reset des Interrupt Flip-Flop geschrieben werden.

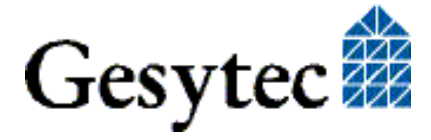

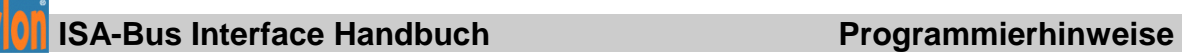

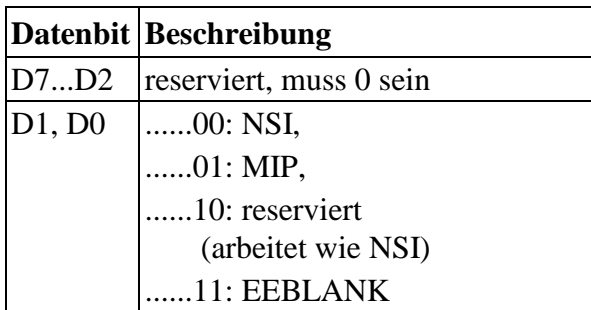

#### **4.3.1.1 Signalaufbau Steuer-Byte**

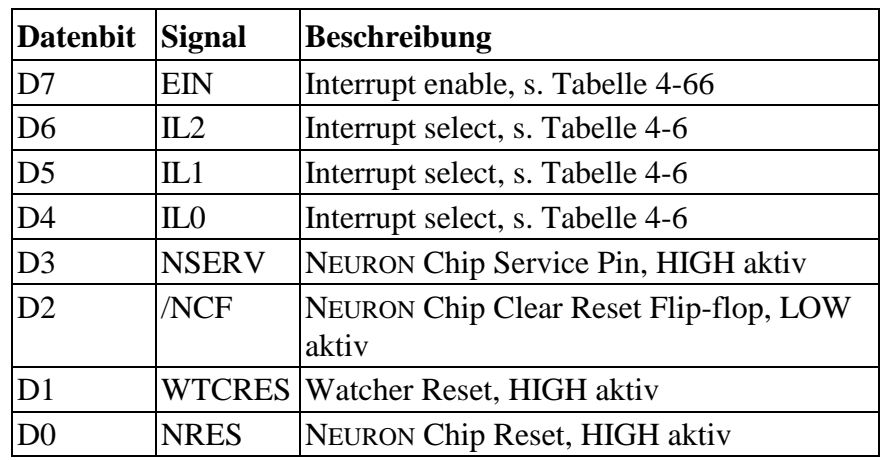

#### <span id="page-39-1"></span>**Tabelle 4-5 Signalaufbau Steuer-Byte**

Das Steuer-Byte der Interfacekarte wird mit jedem Einschalten zurückgesetzt; das Reset-Signal zum NEURON Chip und der Service-Pin sind nicht aktiv.

| Interrupts      | D7             | D <sub>6</sub> | D <sub>5</sub> | D4 |
|-----------------|----------------|----------------|----------------|----|
| <b>Disabled</b> | $\overline{0}$ | X              | X              | X  |
| IRQ 3           | 1              | $\overline{0}$ | $\overline{0}$ | 0  |
| IRQ 5           | 1              | $\overline{0}$ | 0              |    |
| IRQ 7           | 1              | $\overline{0}$ | 1              |    |
| IRQ 9           | 1              | 0              |                |    |
| IRQ 10          | 1              | 1              | 0              |    |
| <b>IRQ 11</b>   | 1              | 1              | 0              |    |
| <b>IRQ 12</b>   | 1              | 1              |                |    |
| <b>IRQ 15</b>   |                |                |                |    |

<span id="page-39-0"></span>**Tabelle 4-6 Bit D7...D4 des Steuer-Bytes**

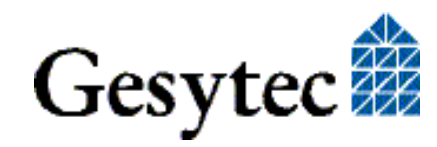

٦

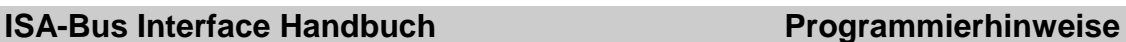

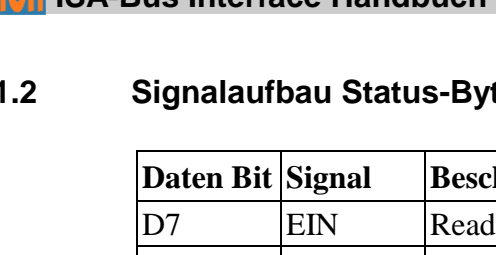

#### **4.3.1.2 Signalaufbau Status-Byte**

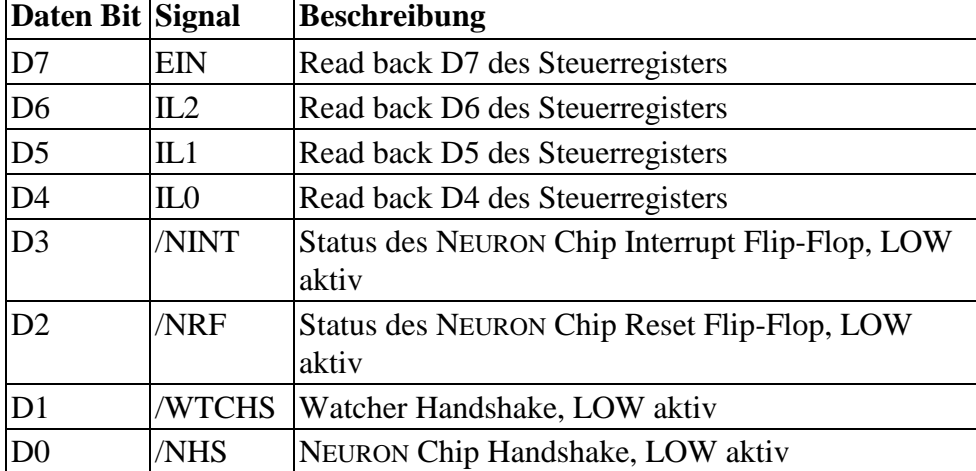

**Tabelle 4-7 Signalaufbau Status-Byte**

#### <span id="page-40-0"></span>**4.3.2 Reset-Verhalten**

Der NEURON Chip startet automatisch beim Einschalten des PCs.

Während des Betriebs kann ein Hardware-Reset des NEURON Chips mittels des Steuer-Bits (NRES) initiiert werden.

Der NEURON Chip kann einen Reset während des Betriebs durchführen. Ein zusätzliches Reset Flipflop ist auf der Easylon Interfacekarte implementiert, um dem PC einen NEURON-Reset mitzuteilen. Der Status des Flipflops (/NRF) kann mit dem Status-Byte der Easylon Interfacekarte überprüft werden (Statusbit: /NRF). Dieses Flipflop wird über das Steuer-Bit (/NCF) zurückgesetzt und deaktiviert. Wenn /NCF auf , low' gehalten wird, ist das Flipflop deaktiviert (/NCF = '0').

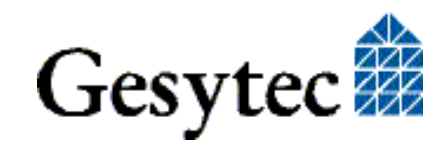

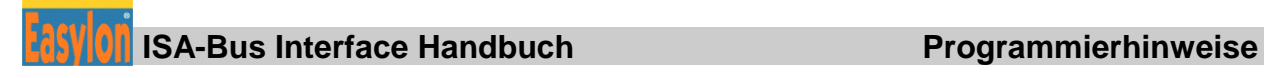

# 4.4 Windows CE – Applikationsschnittstelle

#### **4.4.1 CreateFile**

Öffnet ein LON Device.

```
Syntax:
ni handle = CreateFile(szDevName,
GENERIC READ|GENERIC WRITE, 0, NULL, OPEN EXISTING, 0,
NULL);
```
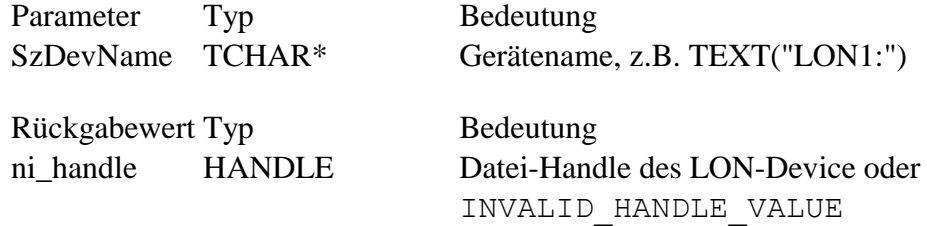

#### **4.4.2 CloseHandle**

Schließt ein LON-Device.

Syntax: CloseHandle(ni handle);

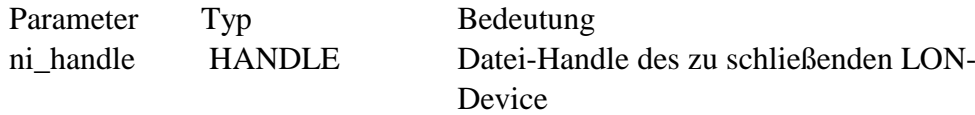

#### **4.4.3 ReadFile**

Liest ein Telegramm im Application-Layer-Format. Die Funktion arbeitet synchron, d.h. sie kehrt erst dann zurück, wenn ein Telegramm vom NEURON empfangen wurde.

Syntax: ReadFile(ni handle, pMsg, len, &rLen, NULL);

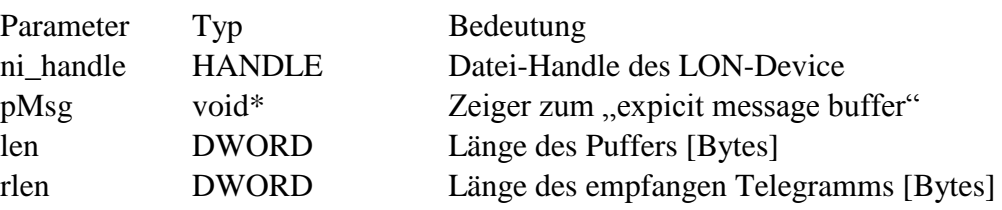

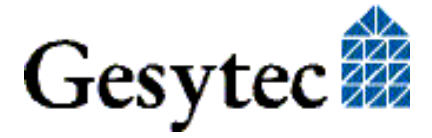

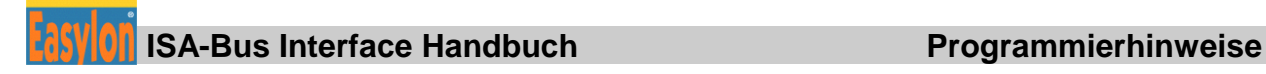

#### **4.4.4 WriteFile**

Schreibt ein Telegramm im Application Layer Format. Diese Funktion kehrt sofort zurück, d.h. die Abarbeitung geschieht im Hintergrund.

Syntax: WriteFile(ni handle, pMsg, len, &rLen, NULL);

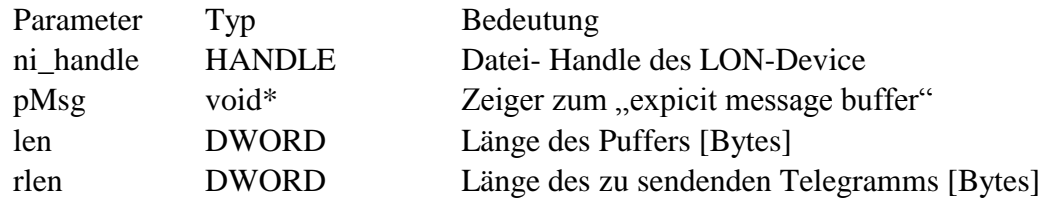

Anmerkung: Beim Application-Layer-Format ist im Telegramm selbst eine Längen-Information enthalten. Daher wird bei den Funktionen ReadFile() und WriteFile() der Parameter len ignoriert. Insbesondere beim Lesen von Telegrammen sollte ein Buffer von max. Länge (256 Bytes) verwendet werden.

#### **4.4.5 GetVersion**

Gibt die Versionsnummer des Treibers als Unicode-String zurück, z.B. TEXT("LPCDRV v1.00").

#### Syntax:

```
#define IOCTL GETVERSION 0x43504C00
result = DeviceIoControl(ni_handle, IOCTL_GETVERSION, 
szInfo, sizeof(szInfo), NULL, 0, &BytesReturned, NULL);
```
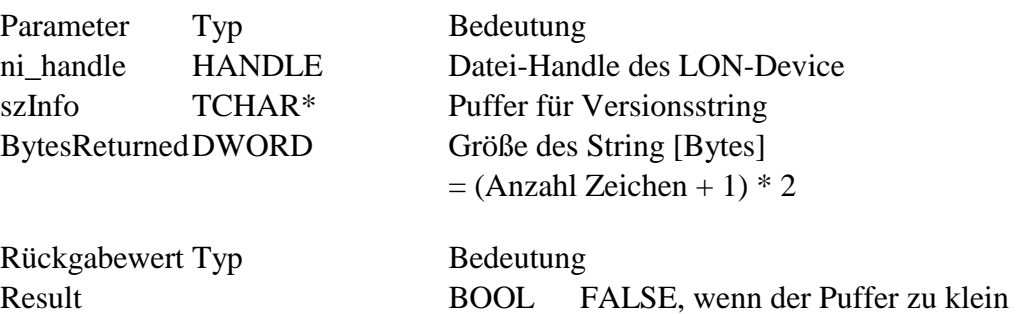

ist,

sonst TRUE

#### **4.4.6 Watcher**

Führt in Abhängigkeit des Buffer-Inhaltes eine Reihe von Watcher-Kommandos incl. LWA-Firmware-Download aus.

Syntax: #define IOCTL\_WATCHER 0x43504C01

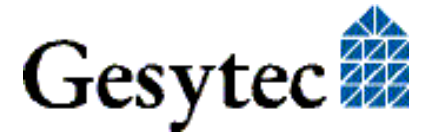

## **ISA-Bus Interface Handbuch Programmierhinweise**

result = DeviceIoControl(ni\_handle, IOCTL\_WATCHER, inbuffer, sizeof(inbuffer), outbuffer, sizeof(outbuffer), &BytesReturned, NULL);

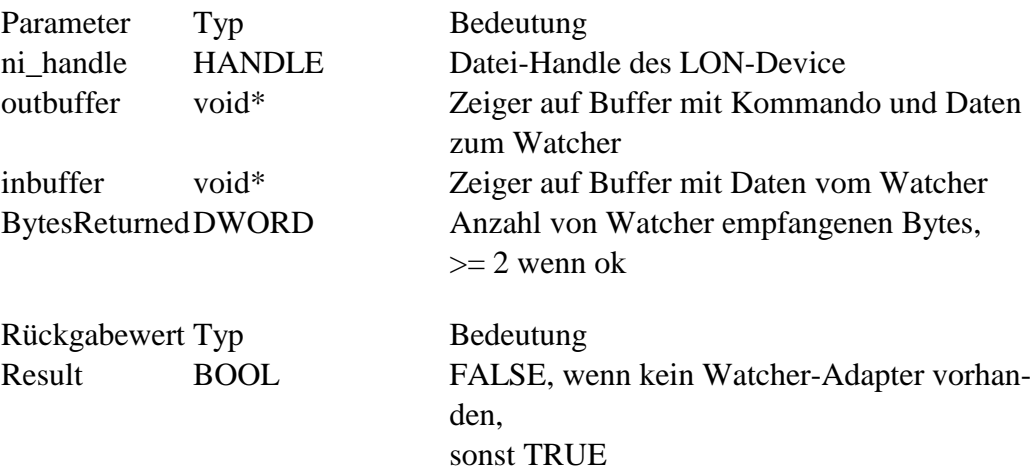

#### **4.4.7 ReadFile mit Timeout**

Liest ein Telegramm im Application-Layer-Format. Über den Parameter Timeout kann man bestimmen, wie sich die Funktion verhält, wenn kein Telegramm im Empfangs-Buffer liegt:

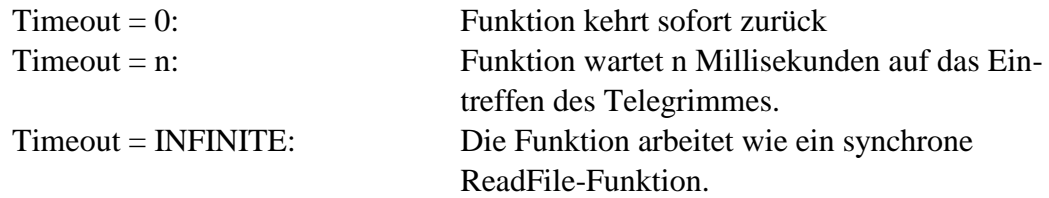

```
Syntax:
#define IOCTL READ 0x43504C02
result = DeviceIoControl(ni_handle, IOCTL_READ, pMsg, len, 
&timeout, 4, &rLen, NULL);
```
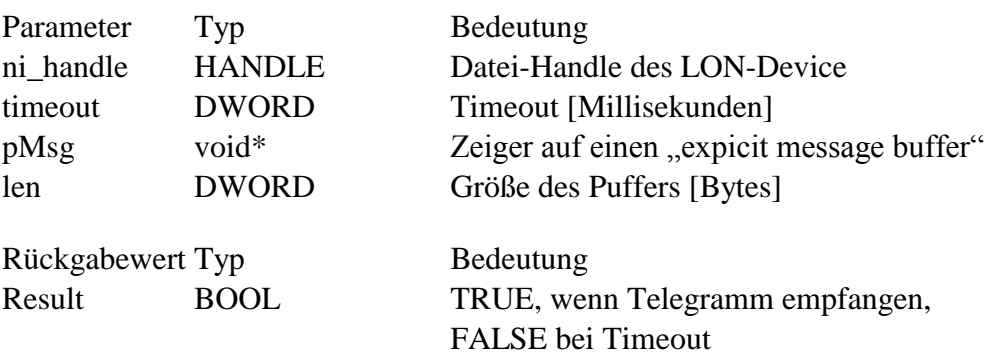

Anmerkung: Nicht definierte IOCTL-Codes liefern den Wert FALSE zurück.

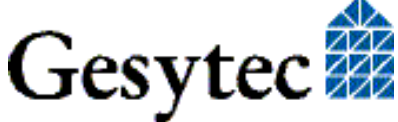

Archiv/96A0016A01, V03.9, Juni 2014

# 5 Liste der Abbildungen

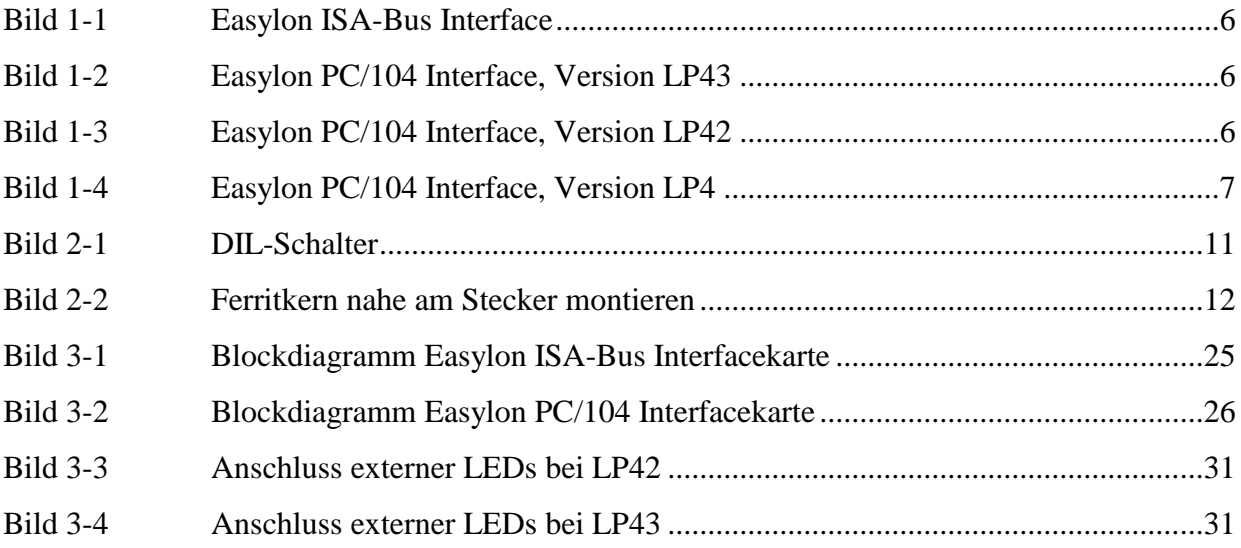

# 6 Liste der Tabellen

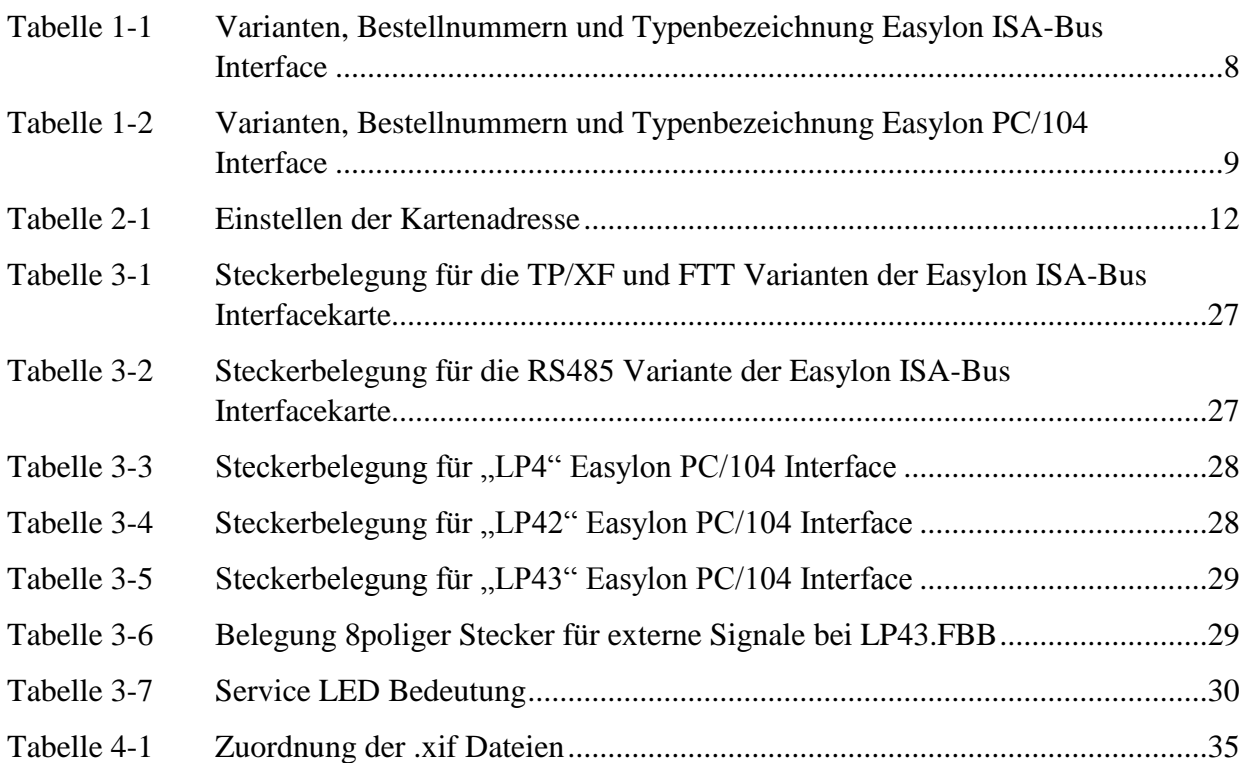

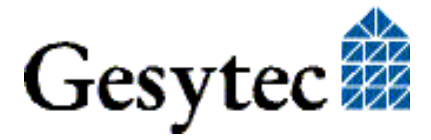

# **ISA-Bus Interface Handbuch Liste der Abbildungen und Tabellen**

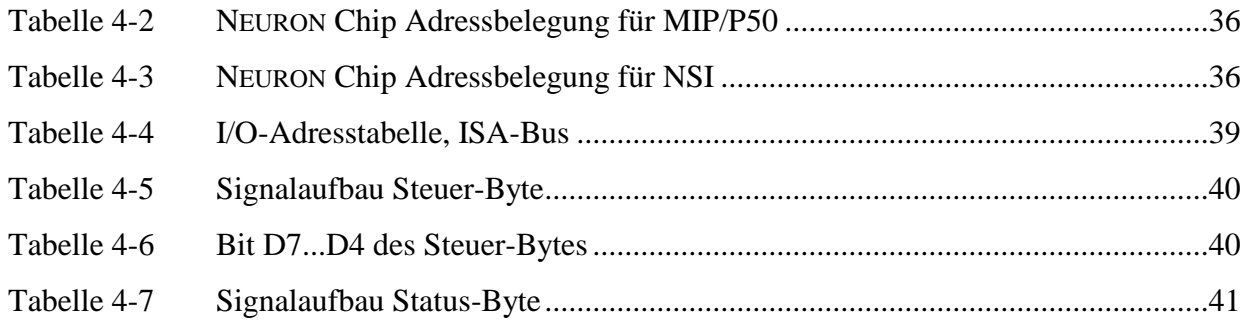

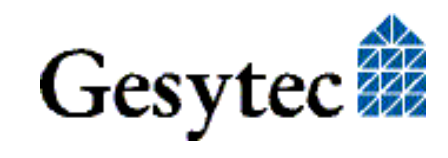

# 7 Index

.xif Dateien 11, 35 16 Bit Applikationen 19 Abmessungen 33 Adapter Name 16 Adresstabelle ISA-Bus 39 Baugruppenstatus 37 Bestellnummern 8 Blockdiagramm 25 CE 34 CE-Kennzeichnung 12 configured 11 CPU 32 Debug Flag 16 Deinstallation 17, 18 Device Nummer 21 DIL Schalter 6, 7, 11 DOS 20 EasyCheck 19 Eingangspuffer 22 Elektromagnetische Verträglichkeit 12, 33, 34 Feuchtigkeit 32 Firmware 10, 17 Hibernate 17 I/O Adressen 11, 32 I/O Port 35 Installation 11 Interrupt 36 IRQ 14, 18, 21, 30, 40 ISA-Bus Interface 24, 35, 39 Leistungsaufnahme 32 Lieferumfang 10 Lon Adapter 16 MIP 10, 24 Netzwerk Interface 24, 35

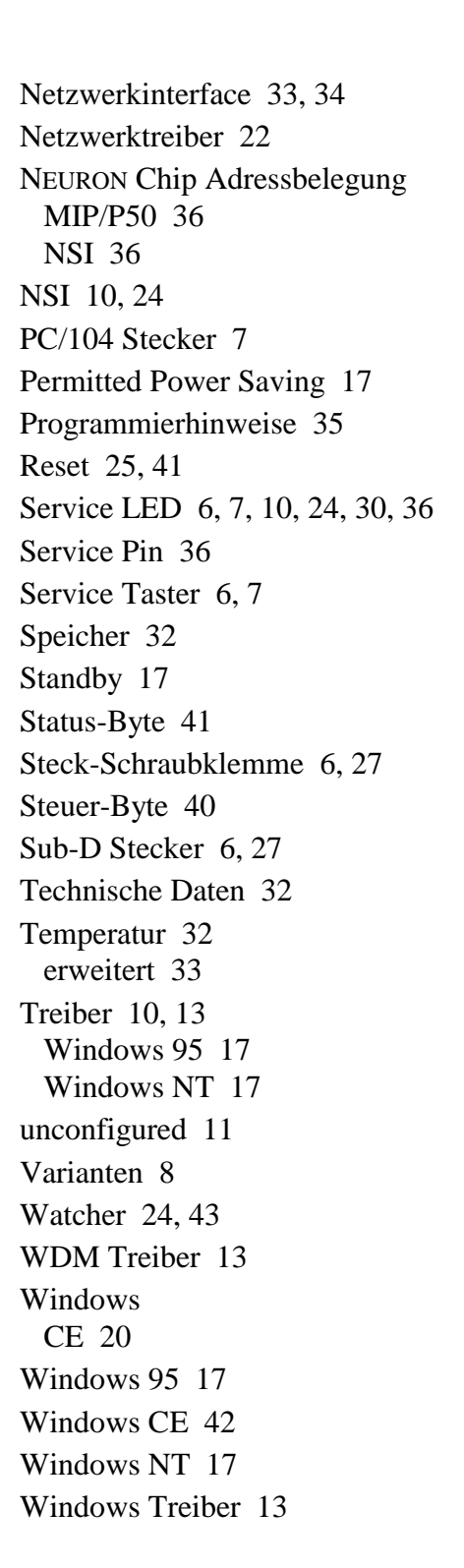

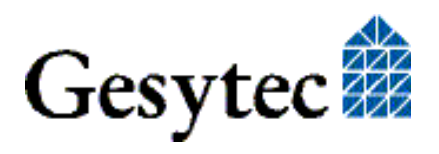